# **中信期货 APP(信 e 禄) 期货交易行情使用指南**

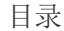

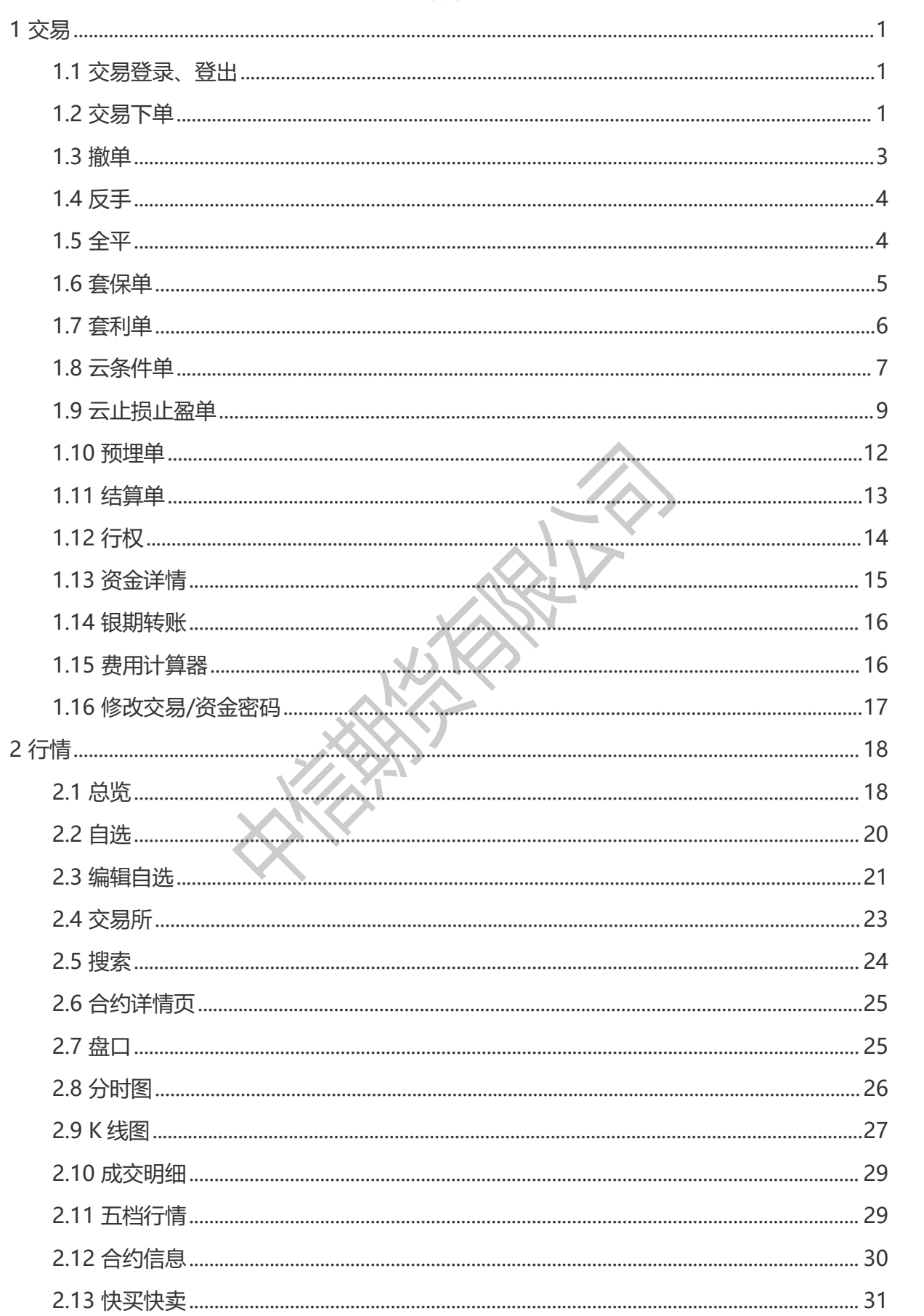

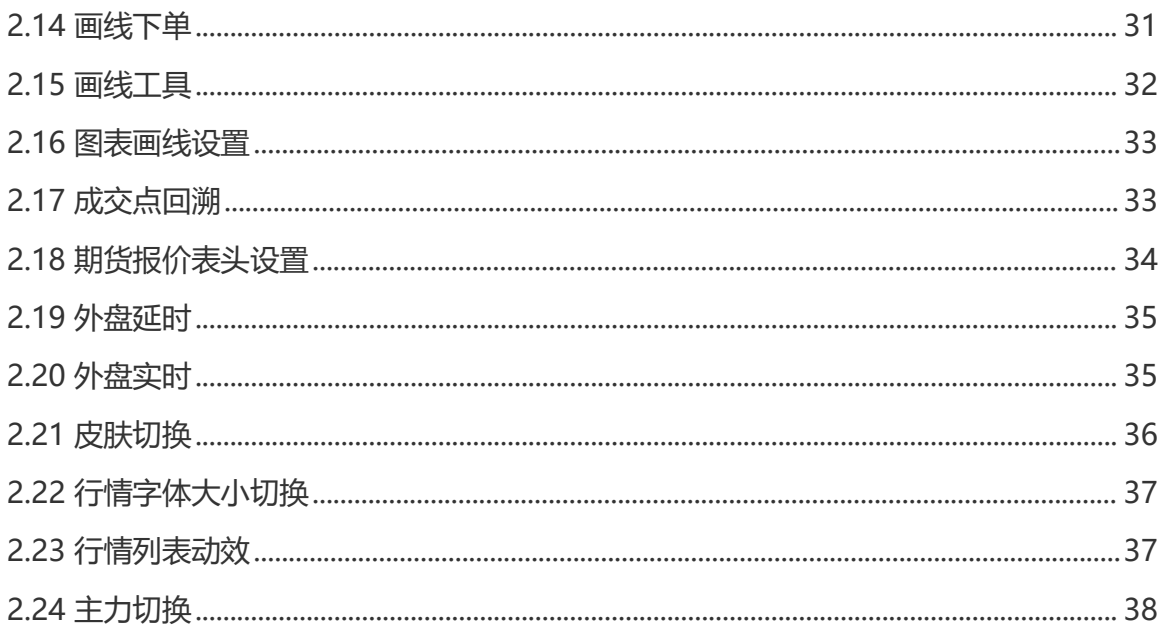

**RESERVATION** 

## <span id="page-3-0"></span>**1 交易**

#### <span id="page-3-1"></span>**1.1 交易登录、登出**

APP 底部栏中切换交易模块,点击【交易登录】进入交易登录界面,选择柜台类型,输入 资金账号和交易密码,即可登录。

交易登录以后,进入期货交易账户界面,可以直接查看到该交易账户的当前权益、当日盈 亏、可用资金、风险度。

 $10:31$  $\approx$  684  $\mathbb{R}^2$  $18:17$  $\approx$  Em. 15:33 交易登录 更多 账户分析诊断 ● 当前权益(元) 3 风险度:  $4.1502$ 交易设置 交易柜台 CTP\_主席 v 21,819,865.35 修改密码 交易锁定时间 当日盈亏(元) 可用资金(元) 交易账号 请输入账号 29,400 18,676,938.15 FaceID쫭큔 交易密码 请输入交易密码 >  $\bullet$ 幺 O M A 下单 挂单 委托 成交 退出交易登录 持仓 ☑ 记住账号 □ 我已经阅读并同意《互联网账号服务协 4 资金详情 议》及《隐私政策》 2 银期转账  $\mathcal{P}$ 登录 2 云条件单  $\hat{\mathbf{x}}$ 2 云止损止盈单 چې<br>رنې 刊 套利交易  $\overline{ }$ FaceID登录未激活 □ 期权行权  $\rightarrow$ 点击设置 图 结算单  $\rightarrow$ 还没开户?点我开户> 投资有风险 入市需谨慎 + 预埋单  $\sim$  $\odot$  $\bullet$  $\circledcirc$  $\triangle$ 本APP期货行情交易模块由第三方提供技术支持服务。<br>您使用本软件进行期货交易或行情查阅时,应自行承担因行情算法差异或延迟? 行情 开户/交易

交易退出登录功能路径:交易——更多——登出 。

#### <span id="page-3-2"></span>**1.2 交易下单**

交易登录成功后,进入交易界面。首先选择您要交易的期货合约,输入交易手数和委托价 格,然后选择买开、卖开或平仓,最后确认提交订单。订单成交后,您可以在持仓明细中查看 您的持仓情况。

#### 中信期货 APP(信 e 禄)-期货交易行情使用指南

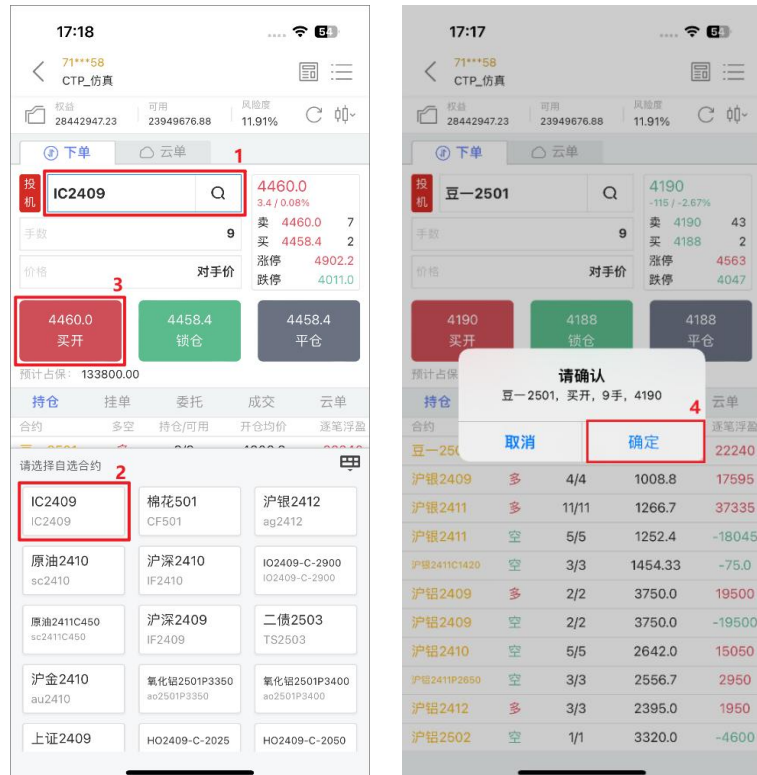

如果您想要在交易过程中查看当前合约的行情,可以在下单版右上方选择"行情"图标, 可以选择查看分时、K 线、盘口和成交明细等行情数据。左侧的"文件"按钮,可以查看全市 场行情。

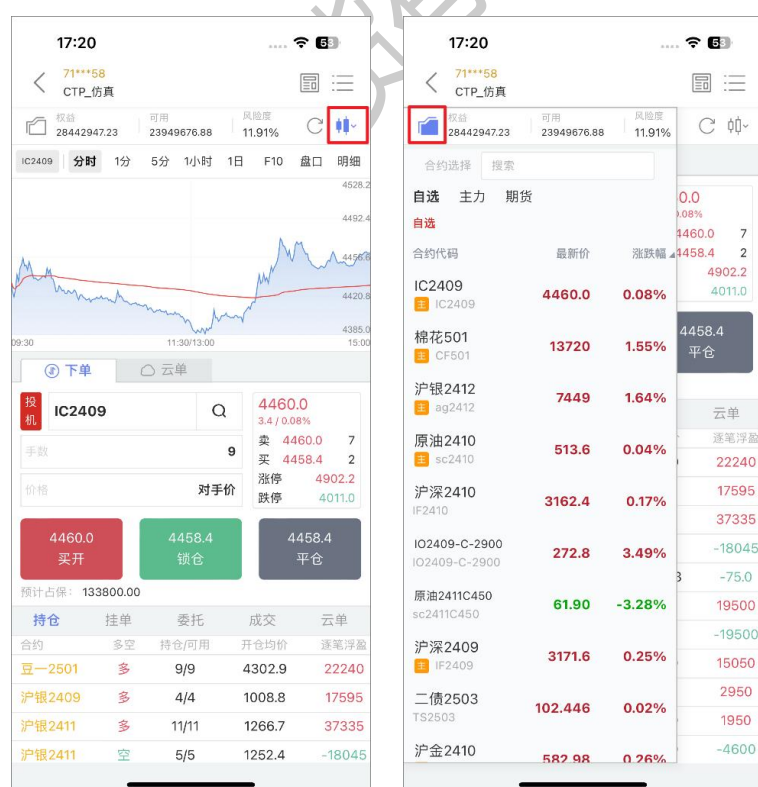

还可以根据您的习惯切换下单版类型,右上角的"下单版"按钮,分为单键下单、双键下 单、三键下单。

#### 中信期货 APP(信 e 禄)-期货交易行情使用指南

**TIL** 

 $\left\Vert \varphi_{\theta}\right\Vert$ 

 $-18495$ 4222.5 13550 4525 2325  $-4600$ 4750  $-4750$  $-23860$ 

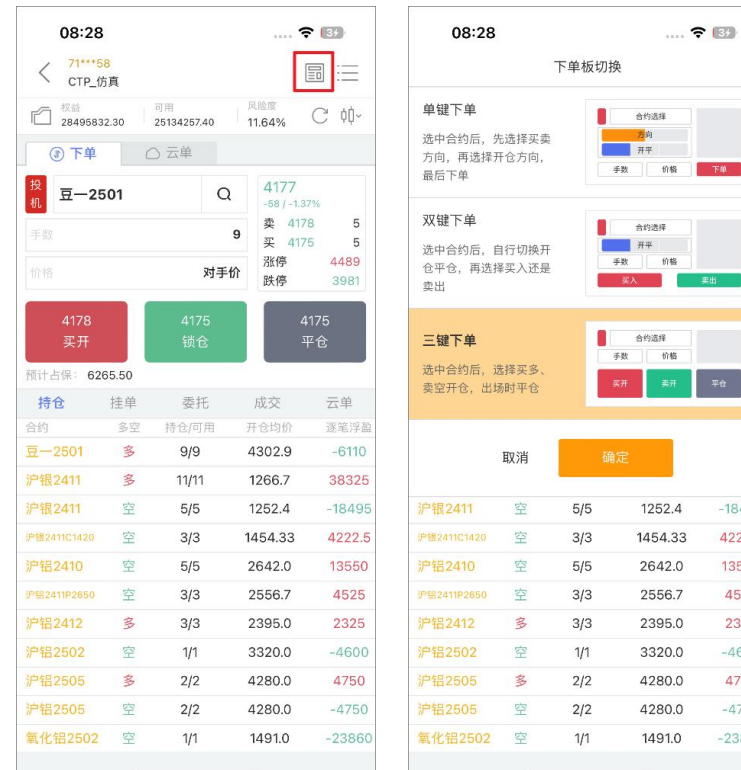

### <span id="page-5-0"></span>**1.3 撤单**

如果您想要撤销一笔交易订单,可以进入交易界面,找到"挂单"栏位,找到您想要撤销 的合约订单,选中并点击"撤单"按钮。请注意,只有未成交的订单才可以被撤销。

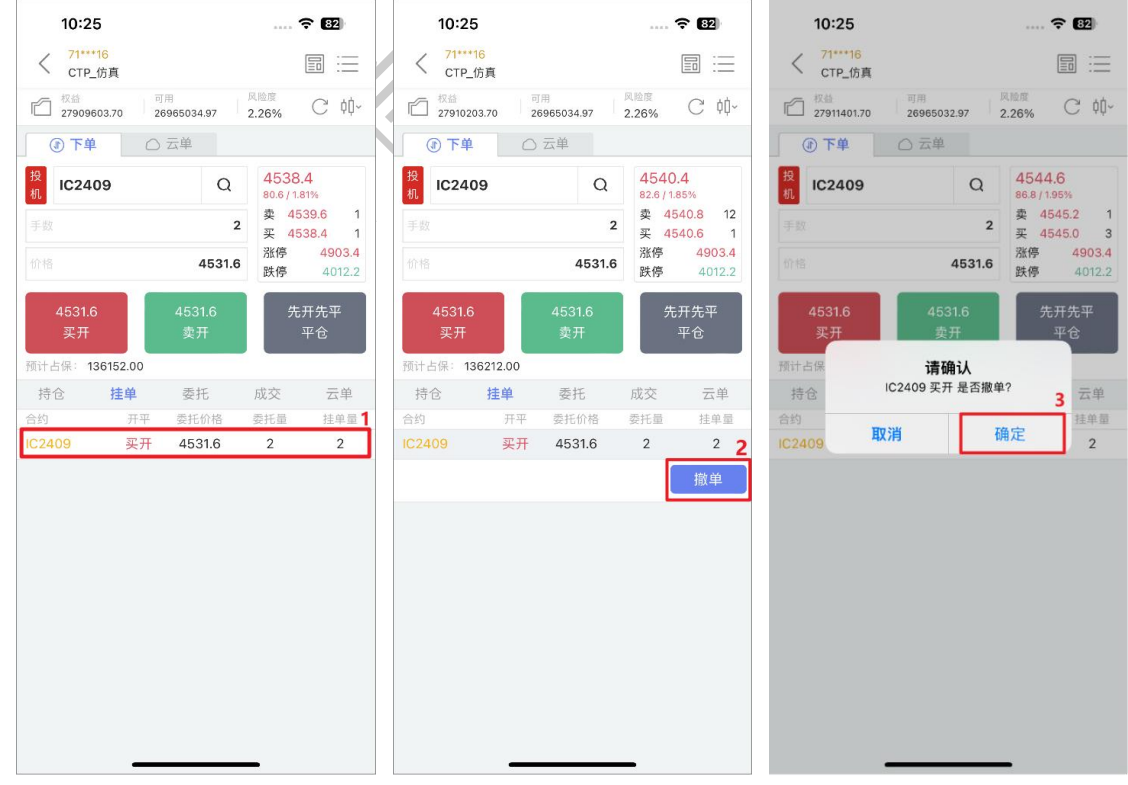

#### <span id="page-6-0"></span>**1.4 反手**

反手是指在当前持仓合约的基础上,以对手价和相反的方向进行交易,即买入或卖出相同 数量的期货合约。例如,如果您当前持有 10 手的多头合约,那么进行反手操作后,您将会以对 手价平仓 10 手多头合约并且卖出 10 手的空头合约。

如果您想要进行反手操作,可以进入交易界面,找到"持仓"栏位,选中持仓合约,点击 "反手",最后确认提交。反手的委托价格默认为对手价,您也可以在【交易设置-超价价格设 置】中设置。

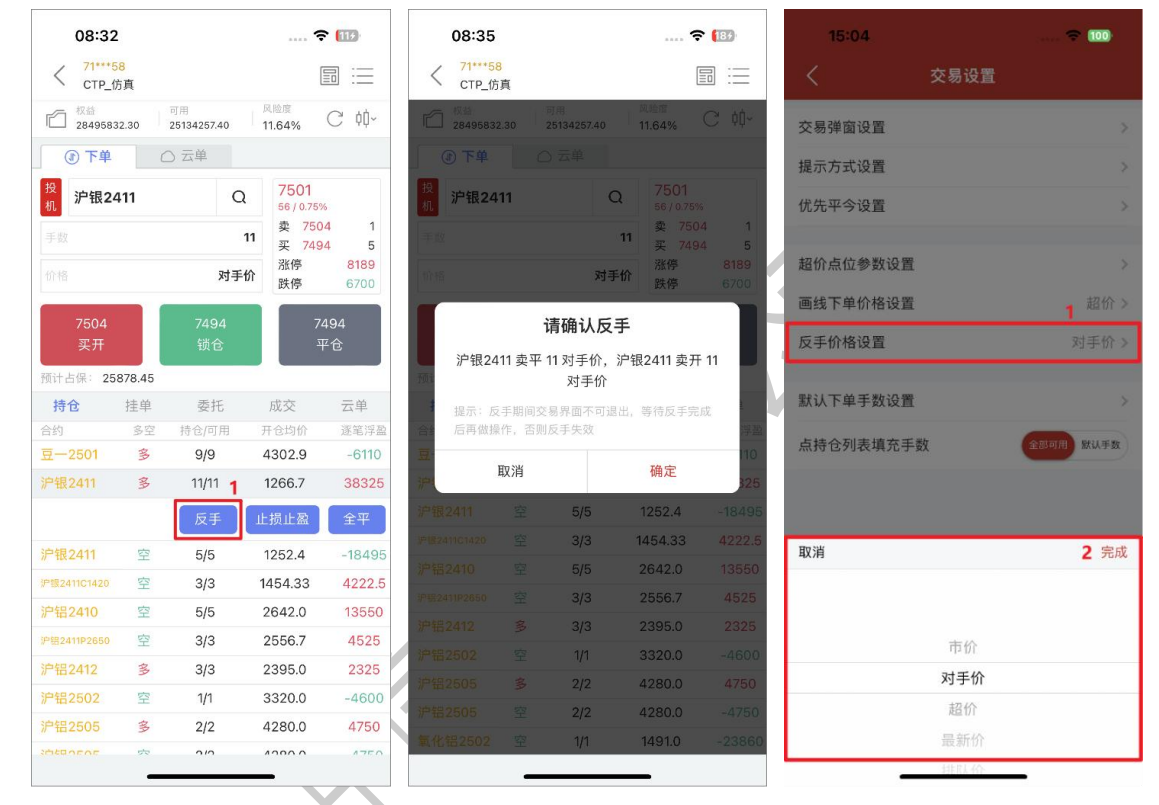

#### <span id="page-6-1"></span>**1.5 全平**

全平是指将当前持有的所有合约以对手价进行平仓操作,以此来结束当前的交易。例如, 如果您当前持有 10 手的多头合约, 那么讲行全平操作后, 您将会以对手价平仓 10 手的多头合 约,以此来结束当前的交易。

如果您想要进行全平操作,可以进入交易界面,找到"持仓"栏位,选中持仓合约,点击 "全平", 最后确认提交。

#### 中信期货 APP(信 e 禄)-期货交易行情使用指南

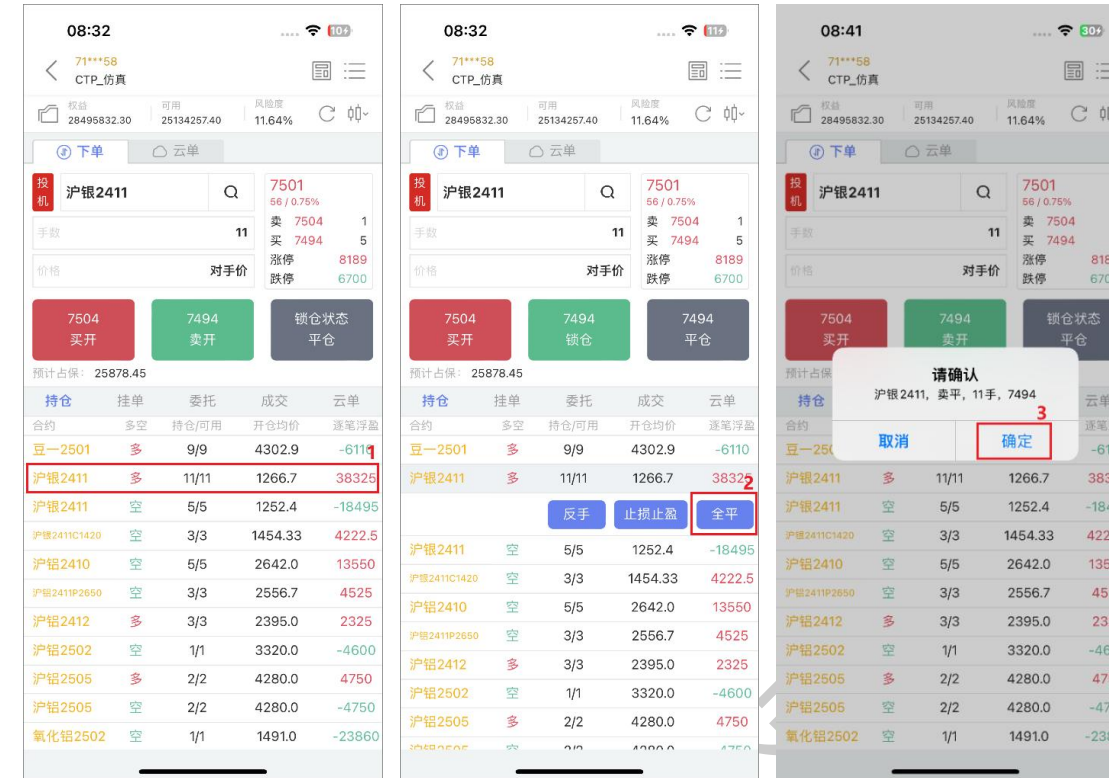

#### <span id="page-7-0"></span>**1.6 套保单**

套保单是一种用于对冲风险的交易方式,通常用于企业或个人对冲其实物资产价格的波动。 如果您是期货投资者,可以使用套保单来降低交易风险。

在交易界面点击"投机/套保"的按钮项进行切换,当按钮显示为"套保"时,提交的订单 为套保单。请注意,套保单指令要求投资者具有相关期货合约的套保额度。

#### 中信期货 APP(信 e 禄)-期货交易行情使用指南

冒三 C 帧-

 $\overline{a}$ 

8189

6700 锁仓状态

云单

逐笔浮型

 $-6110$ 38325

 $-18495$ 

4222.5

13550

4525

2325

 $-4600$ 

4750  $-4750$ 

 $-2386$ 

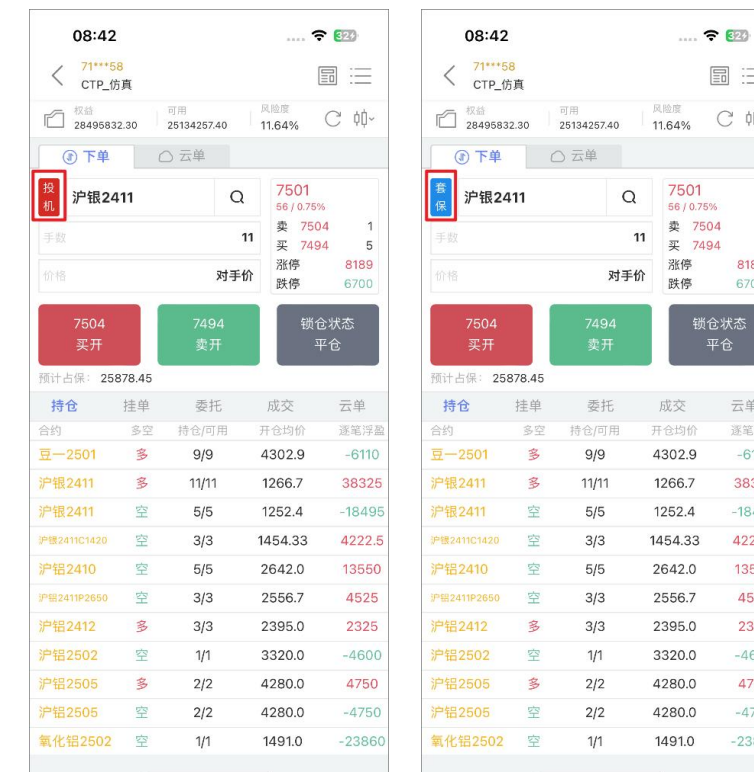

#### <span id="page-8-0"></span>**1.7 套利单**

套利单是一种利用价格差异来获得利润的交易策略,主要是通过同时在不同交易所或不同 合约之间进行买入和卖出的操作来实现的,套利策略包括跨期套利、跨品种套利等。

目前 APP 仅支持郑商所、大商所和广期所的标准套利单,不支持自定义套利单。进入交易 界面,点击"套利下单",在下单界面,选择您要交易的交易所标准套利合约,输入交易手数 和价格,然后选择买开、卖开或平仓,最后确认提交订单。

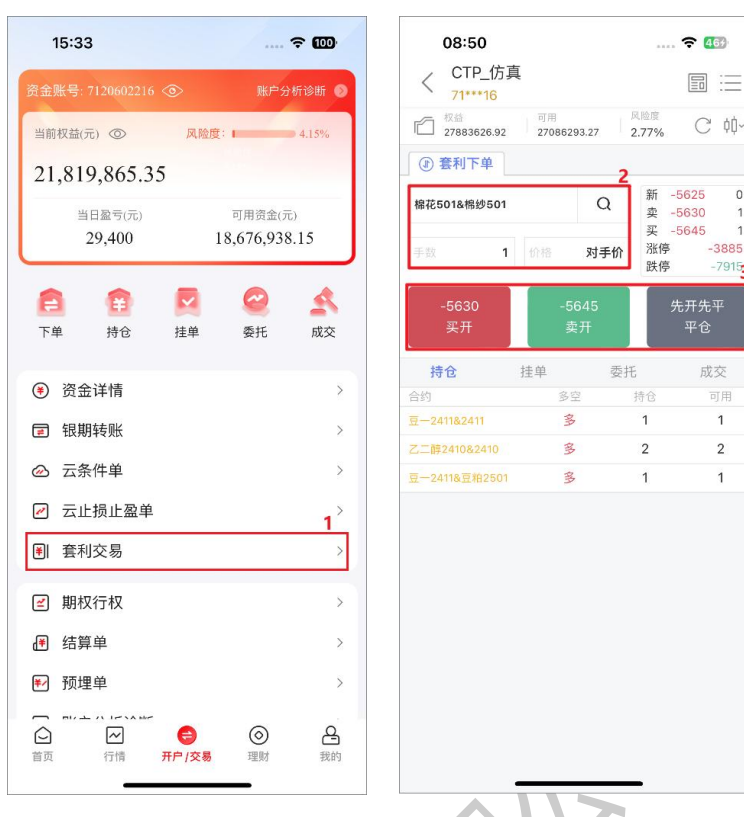

#### <span id="page-9-0"></span>**1.8 云条件单**

云条件单是一种在预设条件触发时,自动发出下单指令的交易方式,目前支持价格条件单 和时间条件单两种类型。

在交易界面中,点击"云条件单",进入云条件单界面,选择条件类型,选择期货合约, 设置触发条件、买卖方向、开平仓、委托价格、交易手数和有效期,确认后提交。系统后台将 会实时监控当前行情,当触发条件被满足时,系统将自动发出该订单指令。

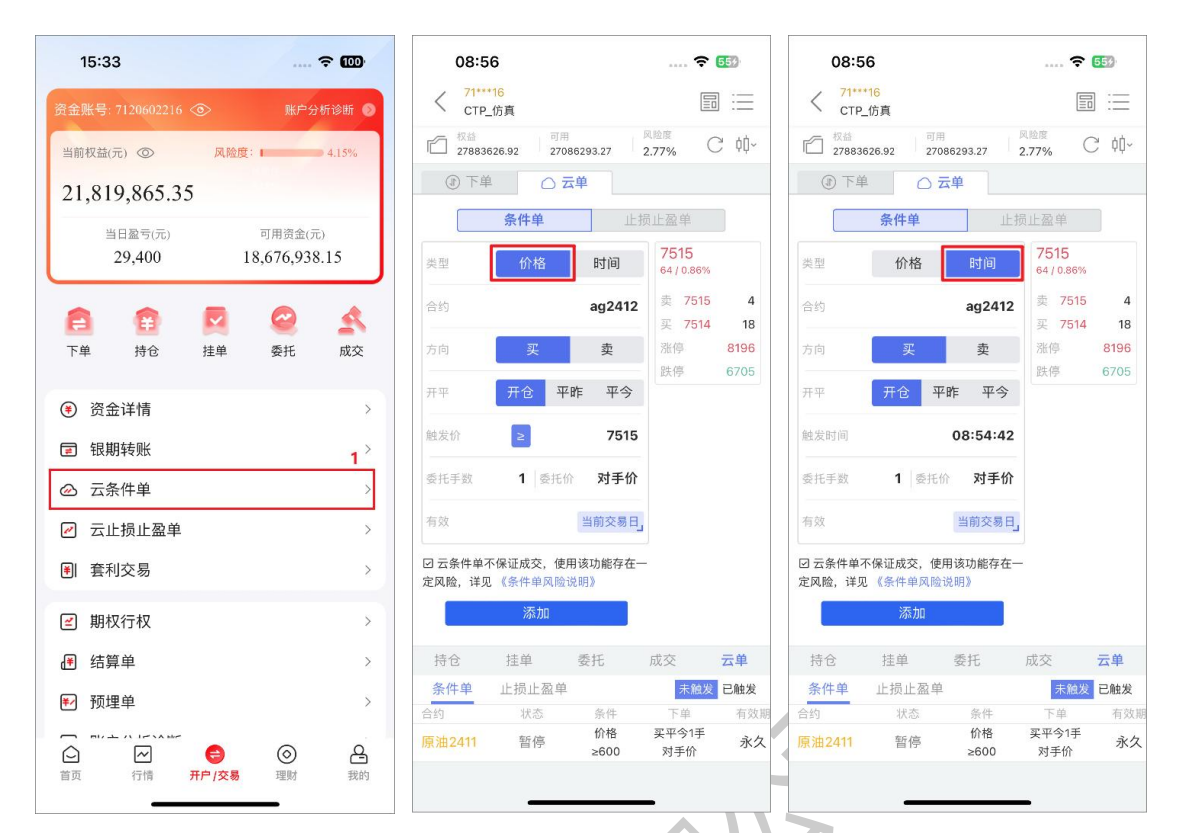

另外,在未触发列表里边,可以进行启停、修改和删除等操作;在已触发列表里边,只可 以查看。对于已触发、已成交的订单无法撤单,对于已触发、已报单,但还未成交的订单,可 以进入交易界面,找到"挂单"栏位,选中合约进行撤单。

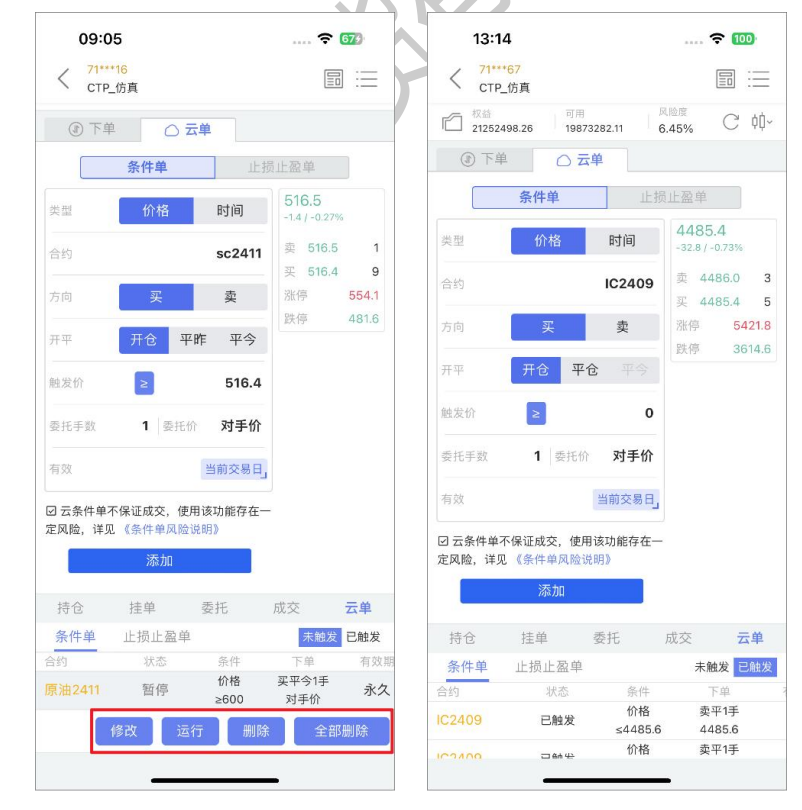

云条件单不保证成交,详见 APP 交易页面的风险揭示说明。

#### <span id="page-11-0"></span>**1.9 云止损止盈单**

云止损止盈单可以帮助你在进行交易时,根据行情价格波动自动触发止损或止盈操作,从 而控制风险和提高收益。

如果您想要添加云止损止盈单,在交易界面中,找到持仓合约,选中该合约,点击"止损 止盈",选择止损单或止盈单栏目,设置触发的止损价或止盈价、手数、委托价格和有效期, 确认后添加。如果触发的价格被满足,系统将自动发出该订单指令。

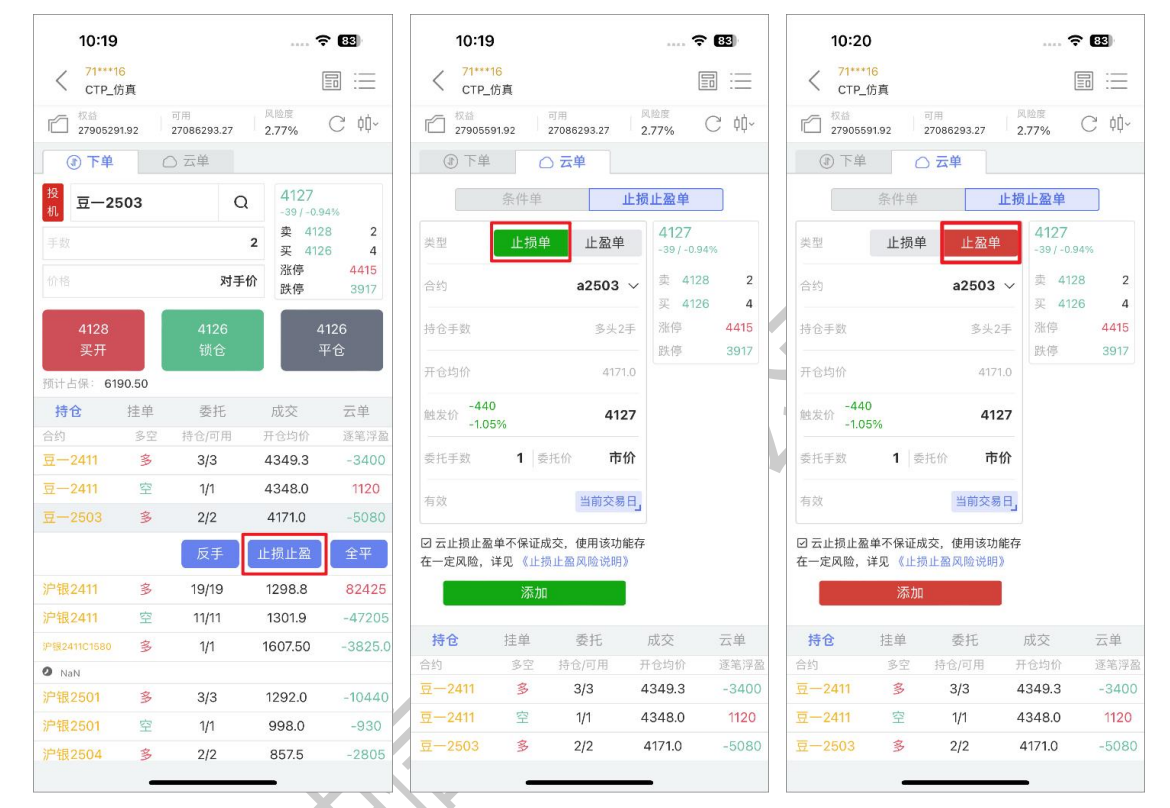

添加云止损止盈单时,对于触发价的设置支持"输入触发价格/输入盈亏比例"两种方式来 确定,并支持查看触发后的各类型委托价格的说明。

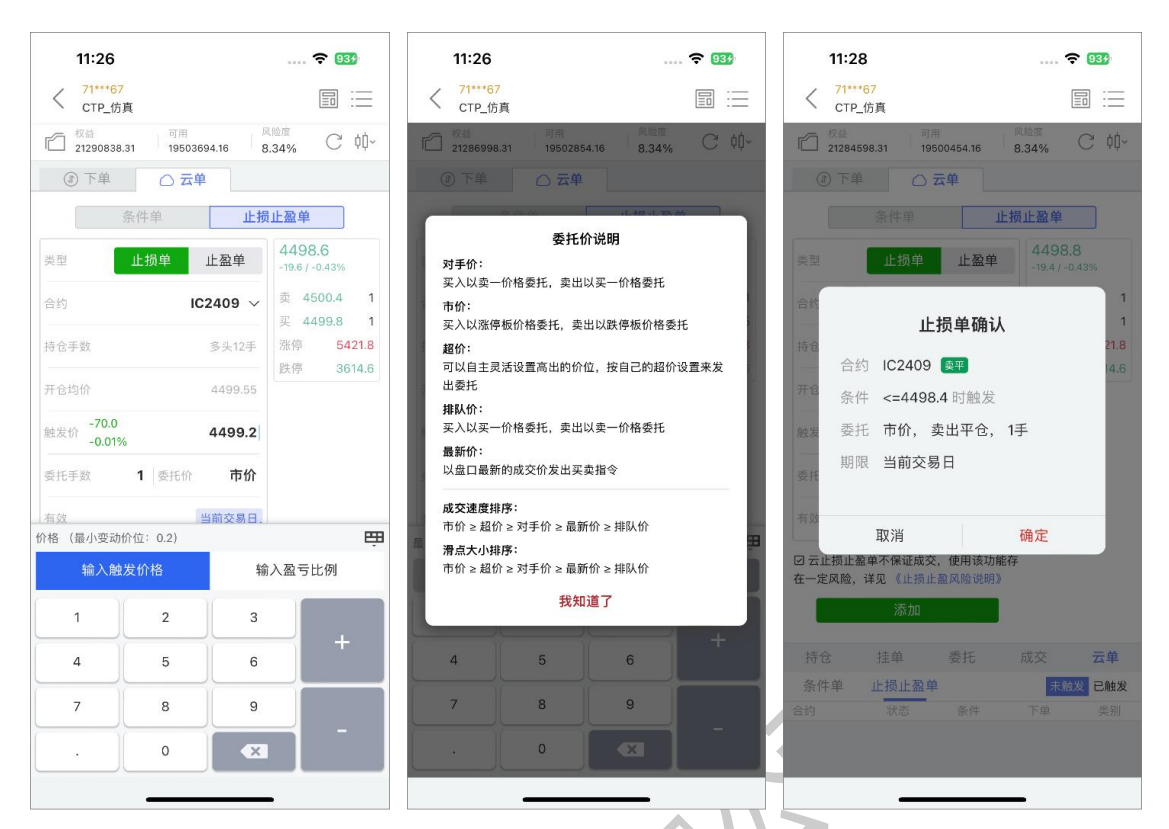

如果您想要查看云止损止盈单,在交易界面中,点击"云止损止盈单",进入云止损止盈 单界面,在未触发列表里边的云止损止盈单,可以进行启停、修改和删除等操作;在已触发列 表里边,只可以查看。对于已触发、已成交的订单无法撤单,对于已触发、已报单,但还未成 交的订单,可以进入交易界面,找到"挂单"栏位,选中合约进行撤单。

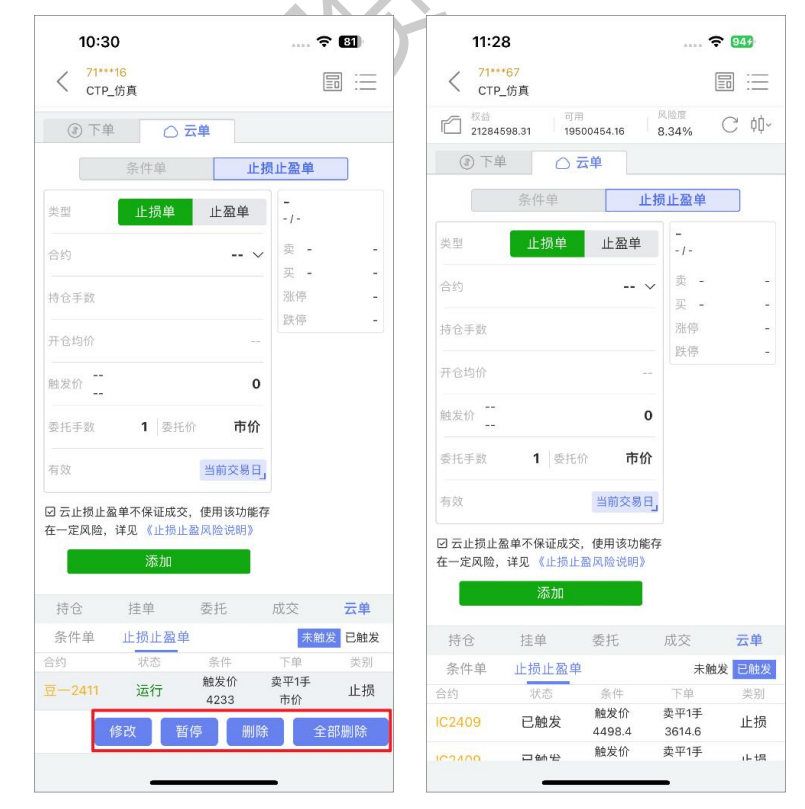

云**止损**单使用示例:

1.当多头持仓合约最新价跌破设置的止损价位, 止损单触发;

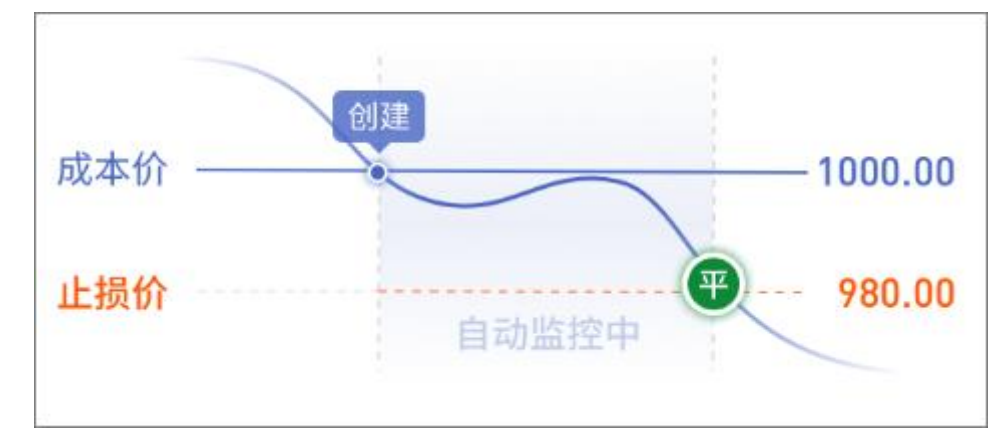

2.当空头持仓合约最新价涨过设置的止损价位,止损单触发。

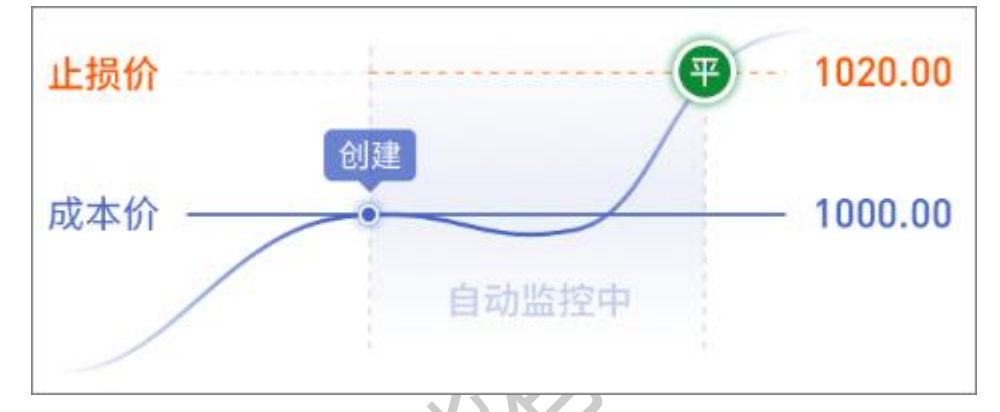

云**止盈**单使用示例:

1.当**多头**持仓合约最新价涨过设置的止盈价位,止盈单触发;

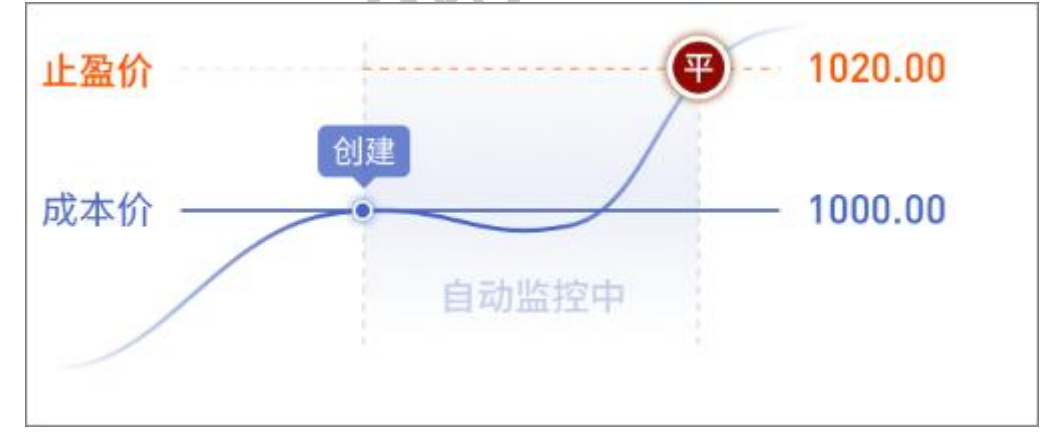

2.当空头持仓合约最新价跌破设置的止盈价位,止盈单触发。

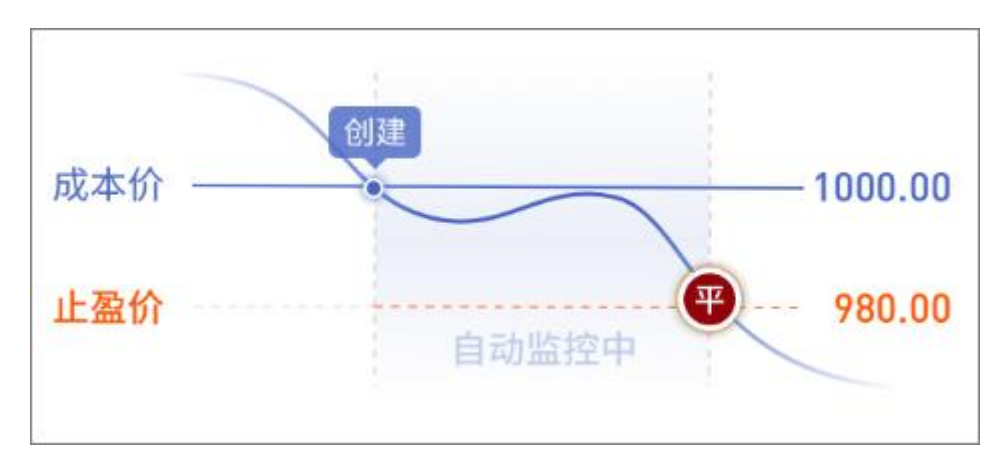

<span id="page-14-0"></span>云止损止盈单不保证成交,详见 APP 交易页面的风险揭示说明。

#### **1.10 预埋单**

预埋单是指您可以预先设置好委托指令,保存在服务器,当您想发出指令时,可以在预埋 单查询界面里,选中预埋单,点击发送单条或全部指令到交易所。

如果您想要添加预埋单,在交易界面中,点击"预埋单",进入预埋单界面。选择"新建 预埋单"栏目,输入合约、选择买卖方向、开平仓、委托价格、交易手数,确认后添加。

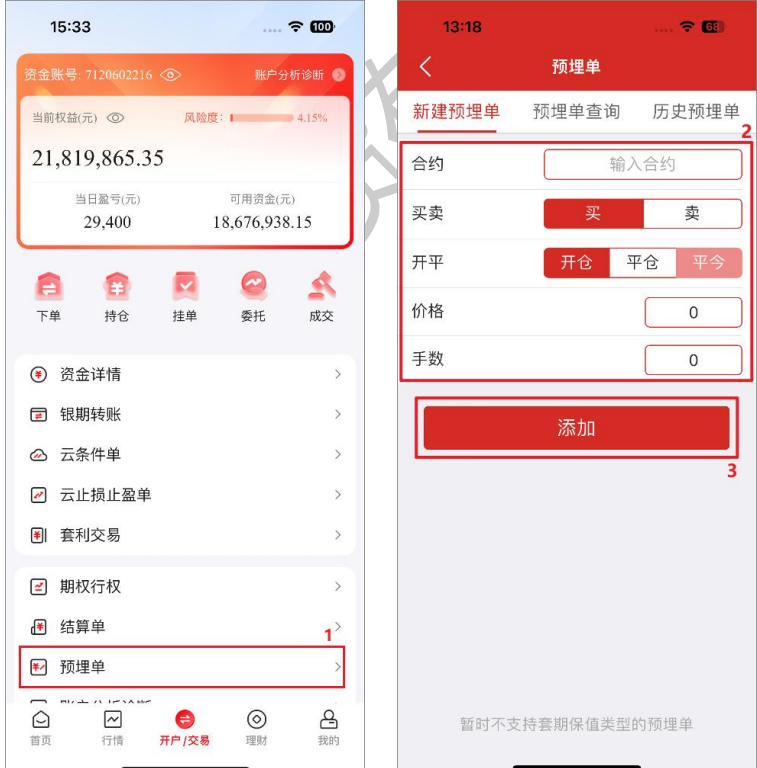

如果您想要查看或发出预埋单,在交易界面中,点击"预埋单",进入预埋单界面。选择 "预埋单查询"栏目,选中预埋单,可以进行发出或删除等操作。

#### 中信期货 APP(信 e 禄)-期货交易行情使用指南

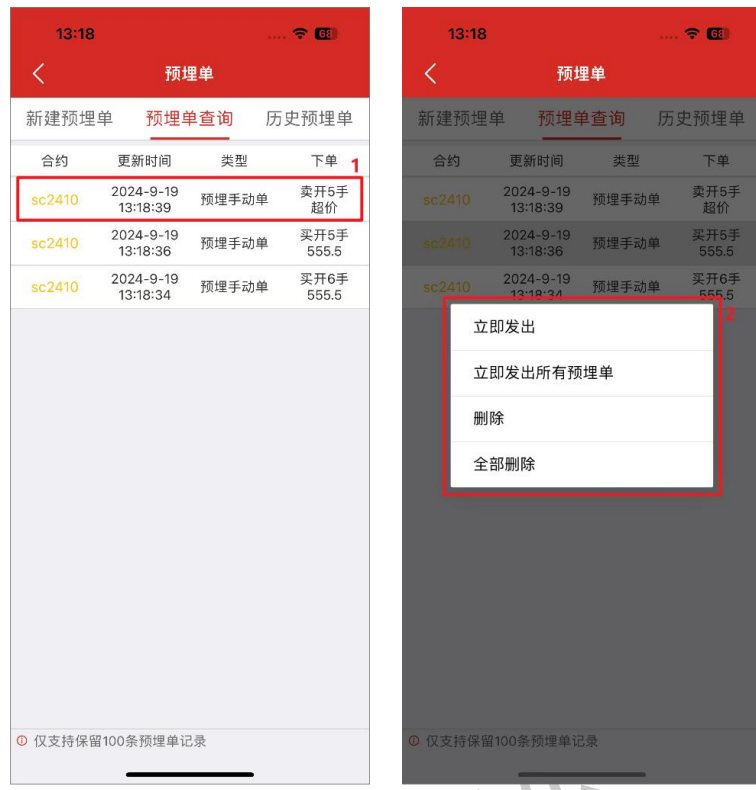

如果您想要查看历史预埋单,在交易界面中,点击"预埋单",进入预埋单界面。选择"历 史预埋单"栏目,选中预埋单,可以进行恢复或删除等操作。

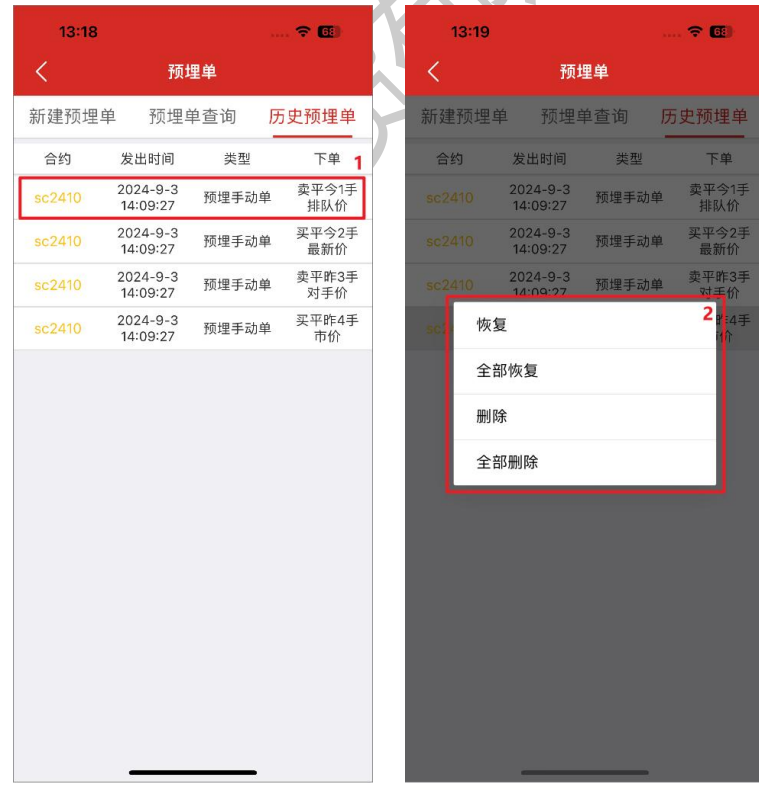

#### <span id="page-15-0"></span>**1.11 结算单**

如果您想要查询或确认结算单,在交易界面中,点击"结算单",进入结算单界面,选择

 $\approx$   $\approx$ 

确认 **山信服** 

客户名称 C

27906941.92  $0.0$  $0.00$  $-25115.00$  $0.00$  $0.0$  $0.00$  $0.00$  $0.00$  $0.00$  $0.00$  $0.00$  $0.00$ 1260.0

品种

您想要查询的结算单日期,点击查询。对于查询的结果,也可以点击确认。

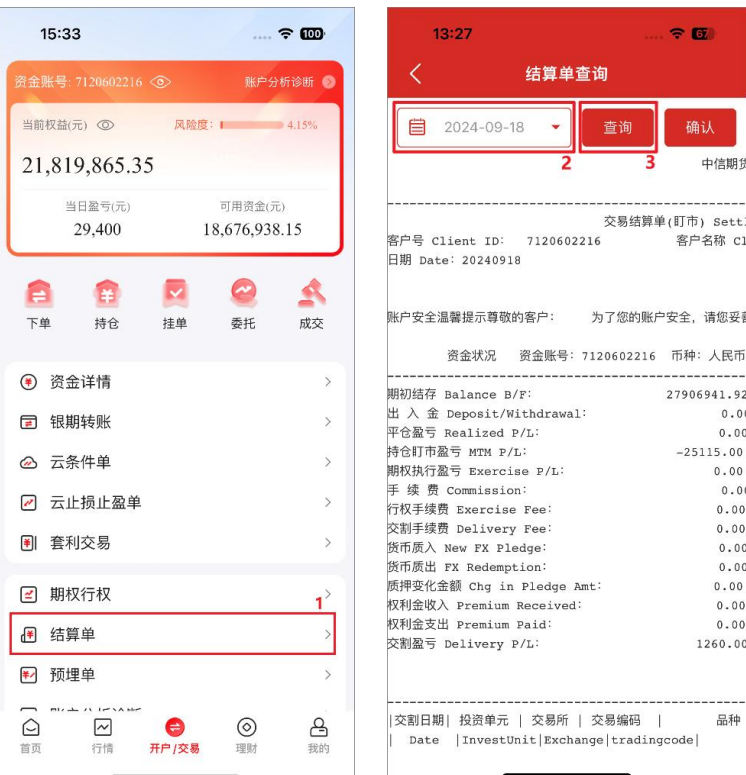

#### <span id="page-16-0"></span>**1.12 行权**

行权是指期权持有人根据期权合约规定,以约定的价格和数量在约定的时间内买入或卖出 期货品种的权利。期权赋予权利方的一项权利,即持有人可以要求义务方按照约定时间、价格 和方式履行义务,作为期权买方的投资者去行使期权赋予的权利,卖方则按照合约约定的价格 履行约定义务。对于商品期权,行权后期权买卖双方持有的期权合约消失,转化为相应的期货 合约持仓,买卖双方权利和义务关系解除。

行权根据时间来区分,可以分为:

1.美式期权:买方在期权到期日及到期前的任何交易日均可执行行权。

2.欧式期权: 买方只能在期权到期日才能执行行权。

根据买方行权的主动权区分,可以分为:

1.主动行权:投资者可在交易所规定的时间内,根据自身需求主动通过客户端提交行权申 请。

2.自动行权:若到期日当天 15:30 之前, 买方客户未提交放弃行权或取消自动行权申请, 且符合交易所自动行权的条件,交易所将按照规则自动行权。

如果您想要做行权或放弃行权的操作,可以在交易界面中,点击"行权单",又或者找到 持仓的买方期权合约,选中该合约,点击"行权",进入期权行权的界面。选中期权合约后, 可以选择"行权"、"放弃行权"或者"取消行权",输入数量,确认提交。如果需要撤单, 可以切换到期权行权的"挂单"栏目,选中合约进行撤单。

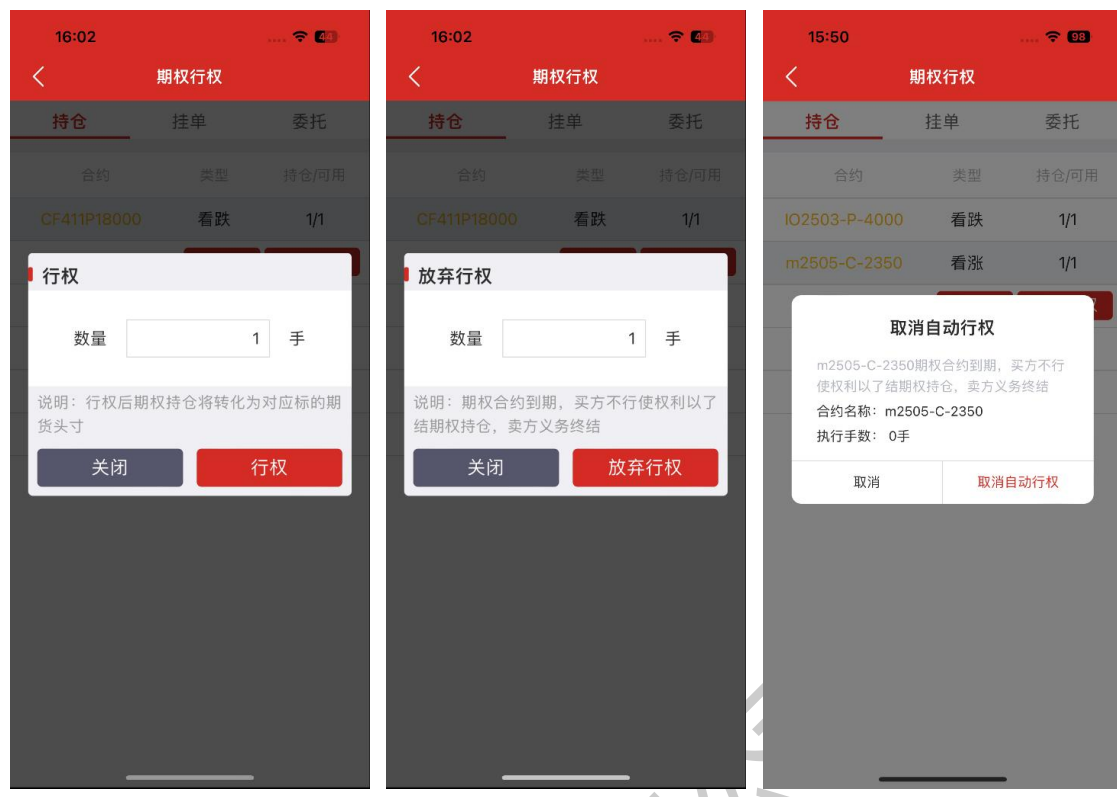

#### <span id="page-17-0"></span>**1.13 资金详情**

资金详情支持查看当前账号资金情况,展示字段包括:日期、币种、期初权益、当前权益、 可用资金、可取资金、平仓盈亏、持仓盈亏、保证金、挂单冻结保证金、挂单冻结资金、权利 金、手续费、冻结手续费、入金金额、出金金额、货币质入、货币质出、质押余额。

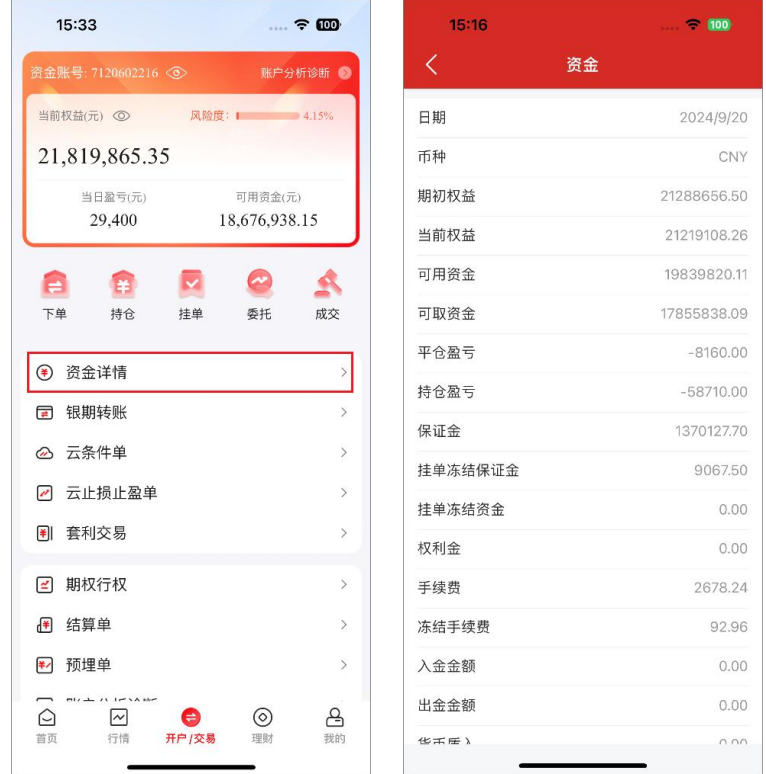

中信期货有限公司 15

#### <span id="page-18-0"></span>**1.14 银期转账**

如果您需要进行银期转账操作,首先交易登录,进入到交易界面后,点击"银期转账", 在银期转账界面,您可以看到"银行卡转入"、"期货转出"、"操作流水"三个栏目。

如果是入金,选择"银行卡转入",选择银行账号、币种(人民币),输入转账金额、资 金密码和银行密码,点击确认转入即可。注意:并不是所有银行都会验证"银行密码",这取 决于您银期签约的银行。

如果是出金,选择"期货转出",选择银行账号、币种,输入转账金额、资金密码和银行 密码,点击确认转出即可。注意:并不是所有银行都会验证"银行密码",这取决于您银期签 约的银行。

当前交易日的银期转账的记录,都可以在"操作流水"上查看。

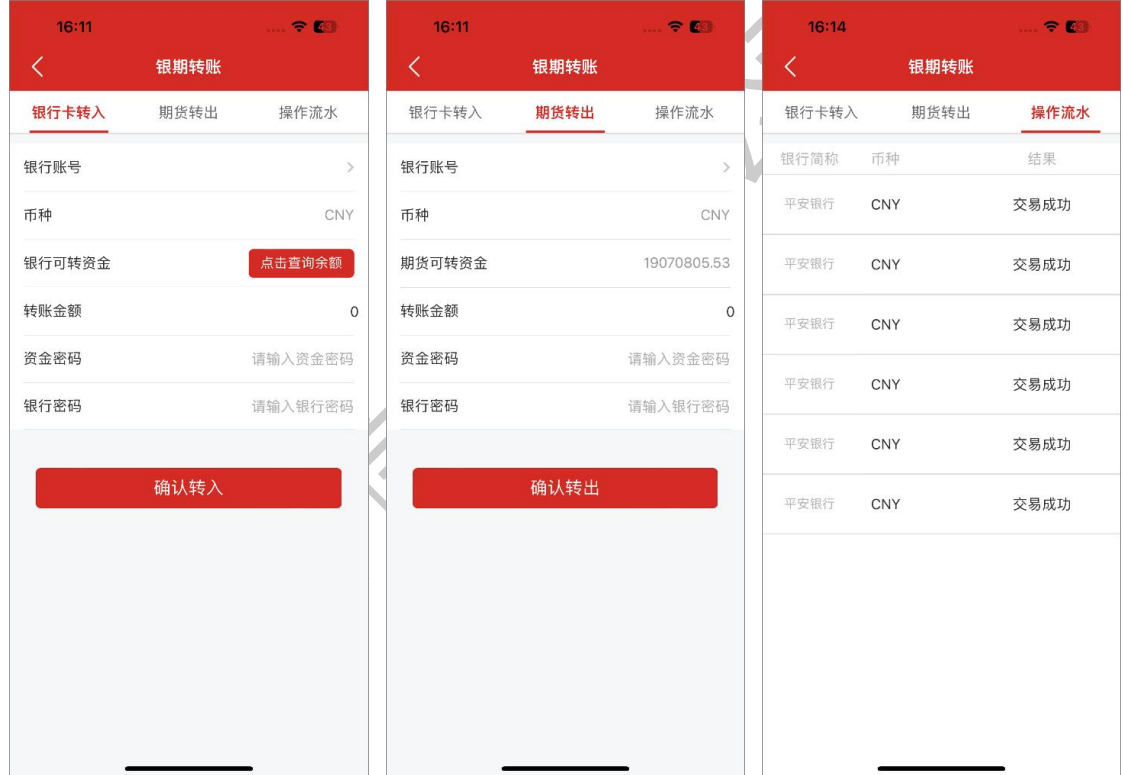

#### <span id="page-18-1"></span>**1.15 费用计算器**

费用计算器用于查看合约的基本交易参数,并预估每手的保证金费用和手续费费用。

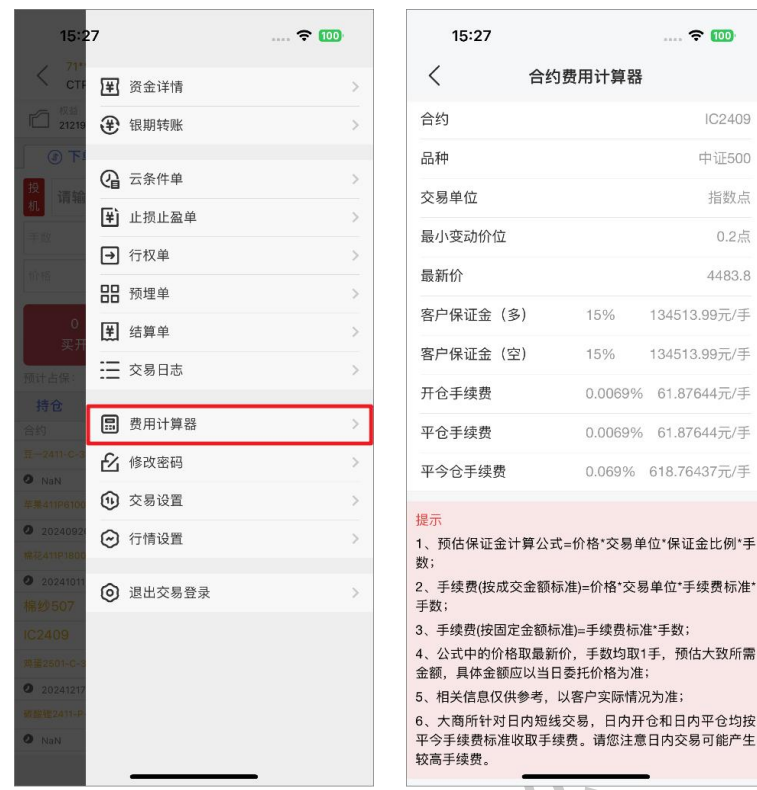

#### <span id="page-19-0"></span>**1.16 修改交易/资金密码**

如果您需要修改交易或资金密码,首先交易登录,进入到交易界面后,点击"更多",点 击"修改密码",在修改密码的界面,您可以选择修改交易密码或者资金密码。按要求输入密 码,确认提交无误后,即可完成密码修改。

交易密码、资金密码前端无复杂度要求,以按照提交后的提示信息为准。

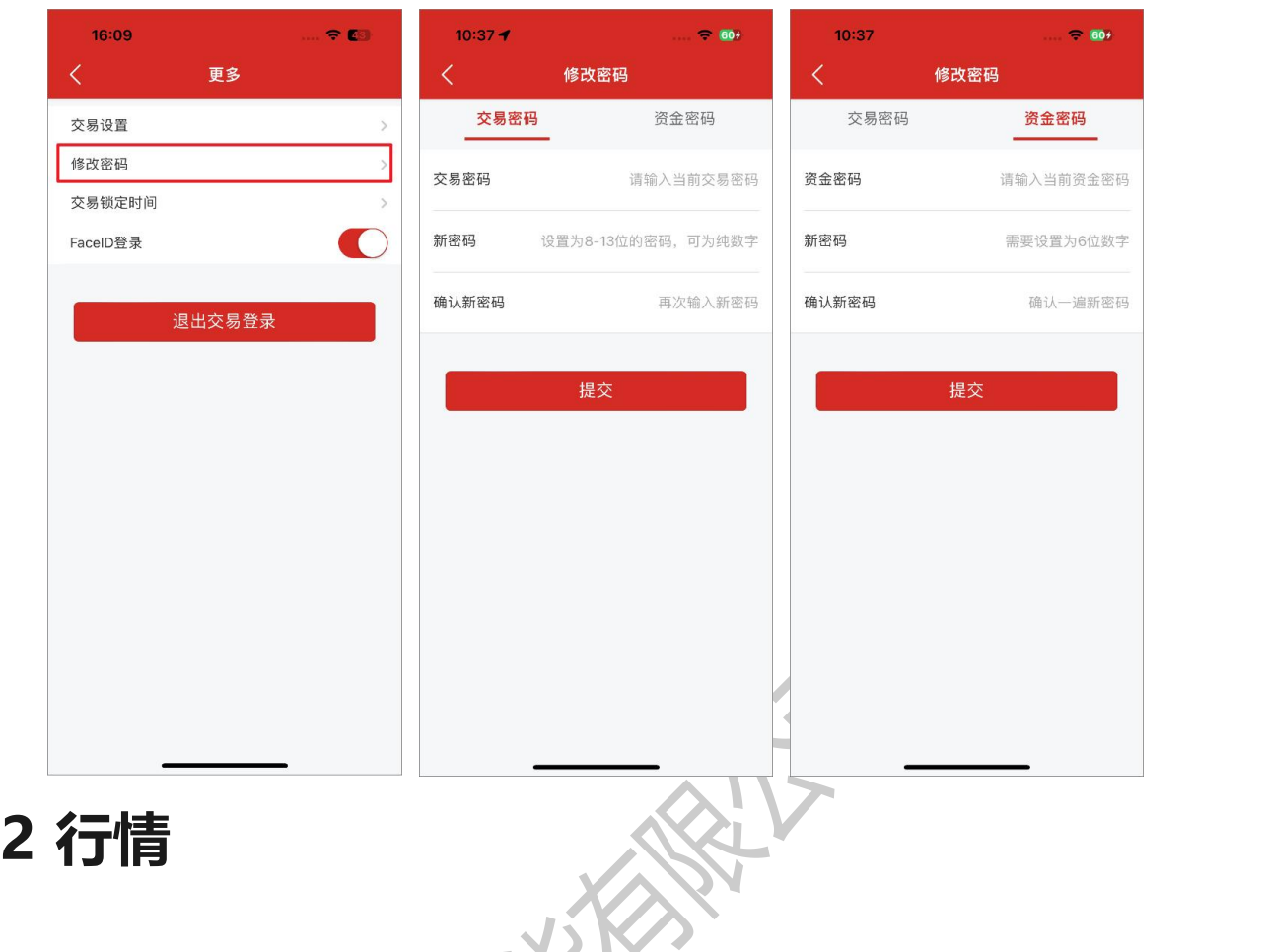

#### <span id="page-20-1"></span><span id="page-20-0"></span>**2.1 总览**

行情页面首页是行情总览,可以查看热点主力、资金流向、热门合约,热点主力可以切换 涨幅榜、跌幅榜,选择更多按钮,还可以查看多维度的主力排名。

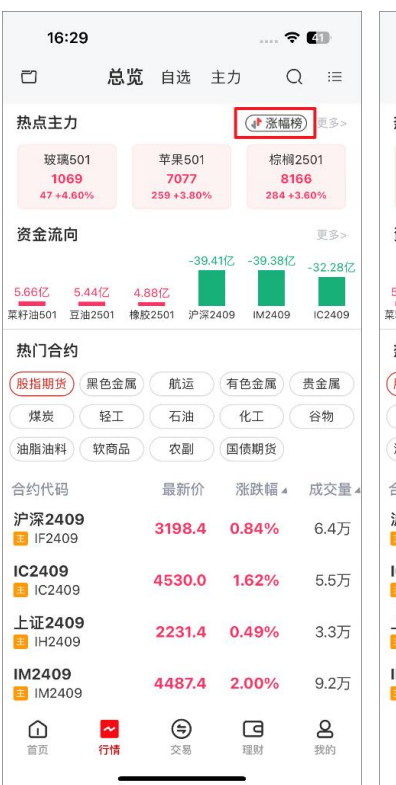

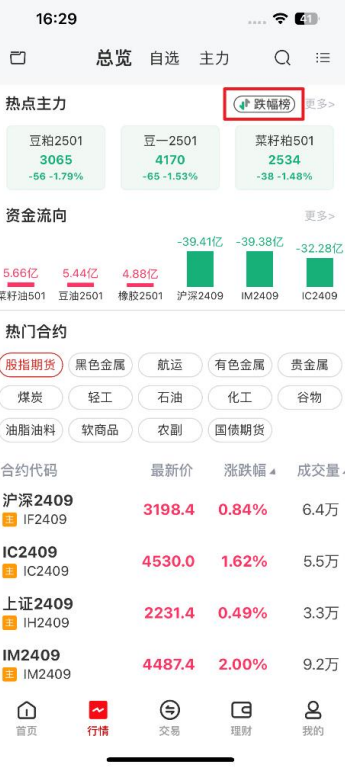

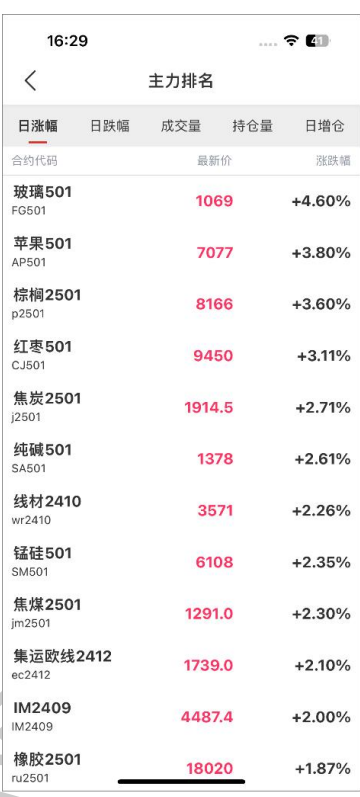

#### 资金流向点击右侧"更多"按钮,还可以查看全品种主力的资金沉淀和活跃合约列表。

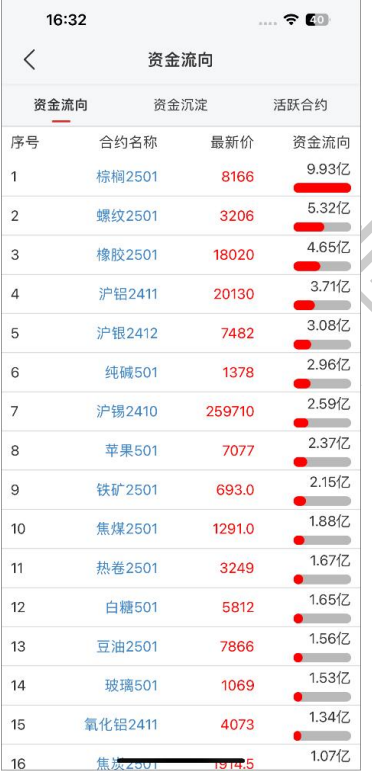

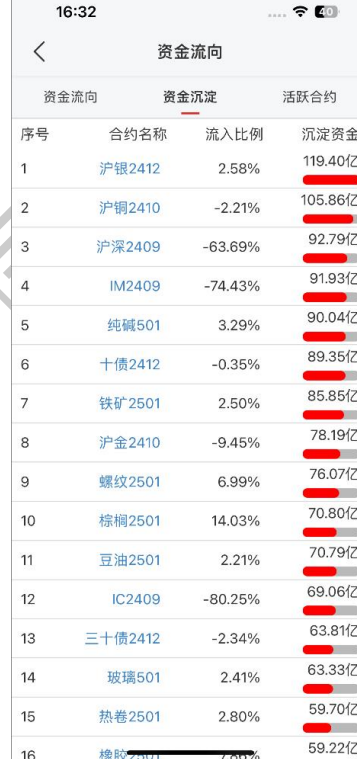

 $\mathbb{R}$ 

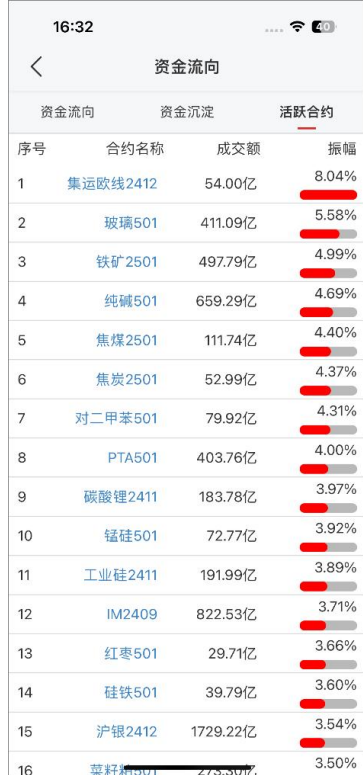

热门合约可以根据合约的种类进行筛选展示。

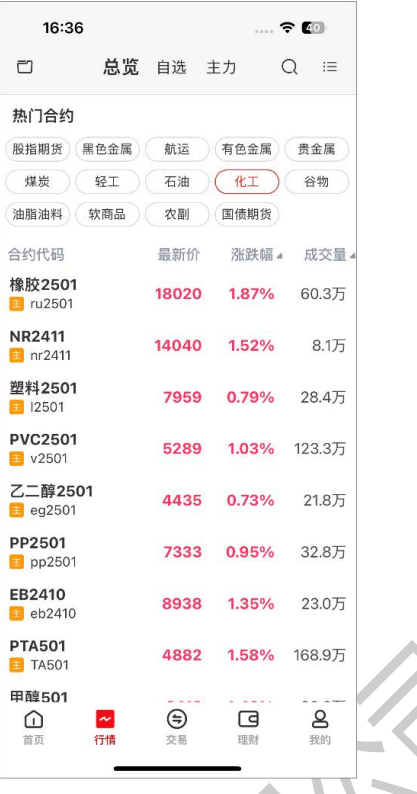

### <span id="page-22-0"></span>**2.2 自选**

自选列表为空时,系统会推荐热门合约,支持一键添加自选。且自选列表长按任意自选合 约时,可调出菜单选择框,支持置顶、删除自选、修改分组、切换主力、交易报单、设置行情 预警、设置云条条件单等。

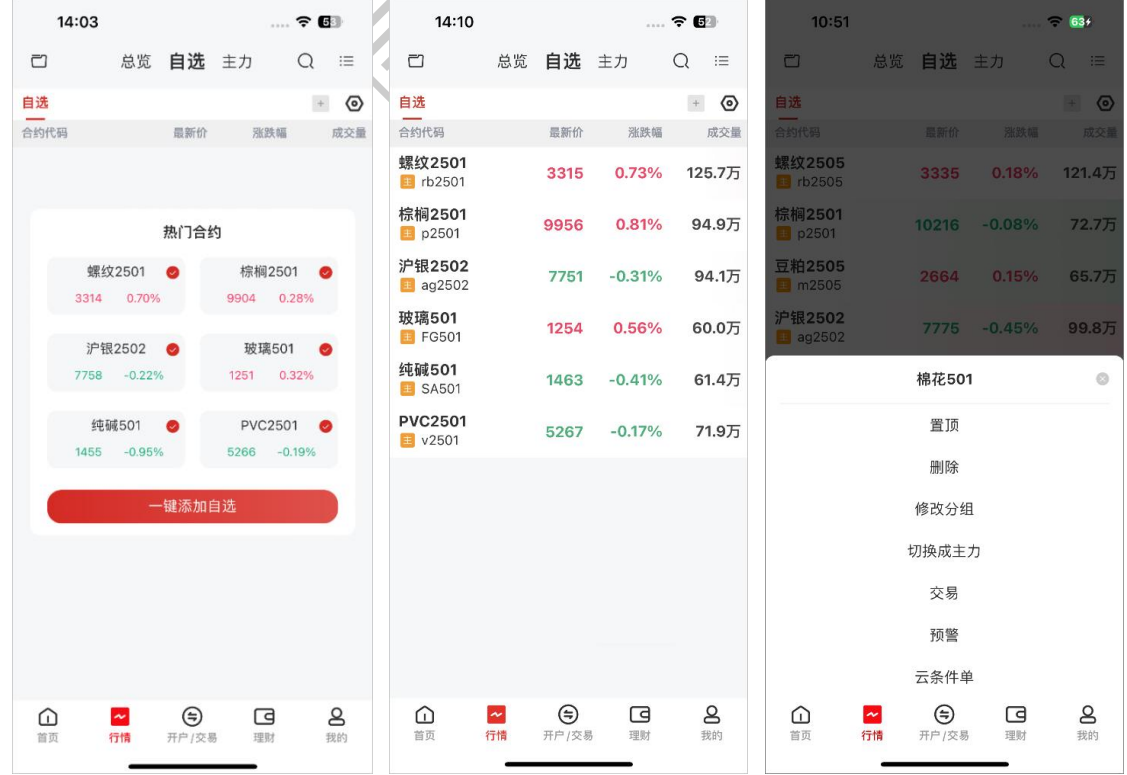

中信期货有限公司 20

目前支持在列表界面、搜索界面、合约图表页界面加/删自选。在点击加/删自选图标时, 界面底部会弹出自选分组选择框,可通过选择或取消选择任意分组,来确定加入任意自选分组 或从任意自选分组删除。

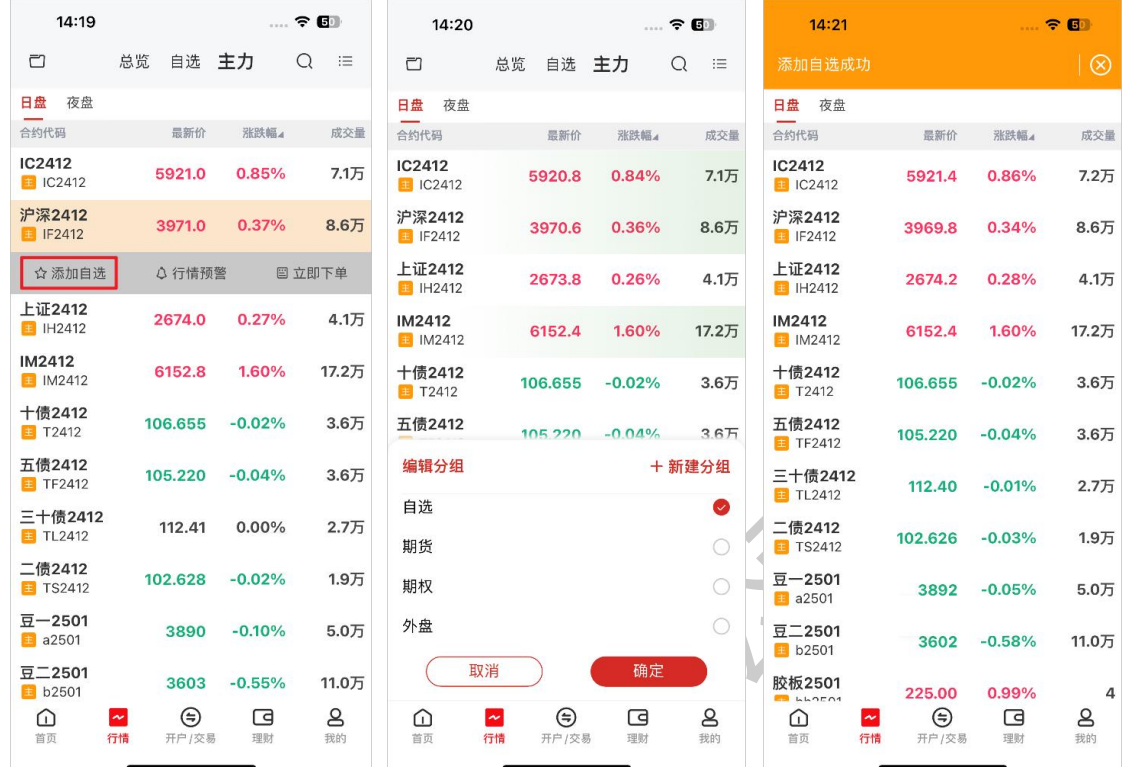

#### <span id="page-23-0"></span>**2.3 编辑自选**

在自选合约的行情列表界面中,行情自选不止有默认的自选列表,还可以新建分组,将自 选合约移至分组列表,选择右侧的"+"按钮,新增一个自选分组,然后可以选择默认自选列 表中的合约,选择"添加至分组",就可以选择移动至想要的分组中。对于自选列表中非主力 的期货合约,支持切换成当天的主力合约。

在自选合约的行情列表界面中,点击头部右侧"齿轮"图标,进入自选编辑界面。自选合 约支持切换主力合约、合约置顶、合约拖动、添加合约至分组和删除合约。

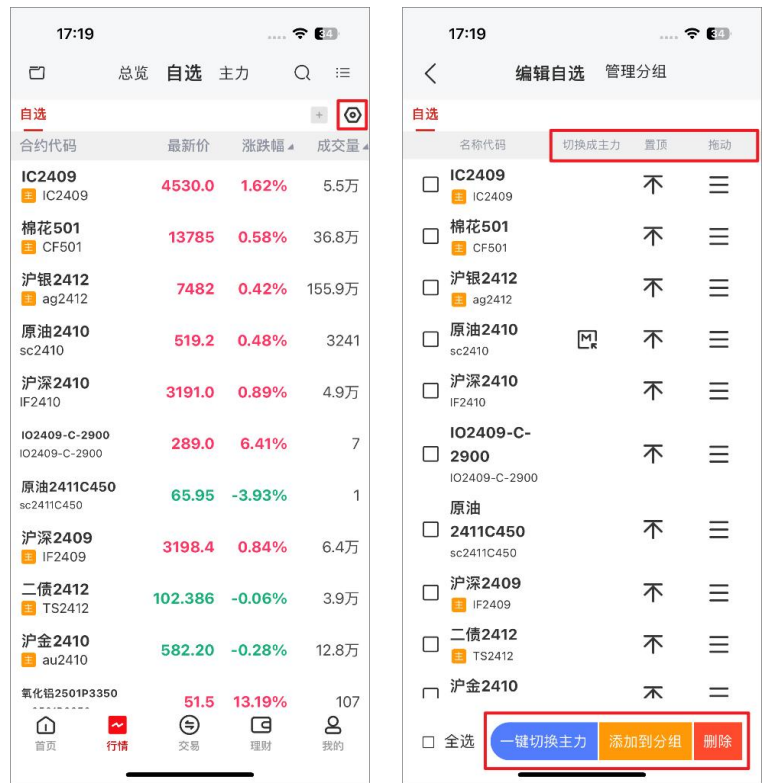

同时还可以管理分组,对于新建分组有两个入口:自选列表界面和管理分组界面。另外, 您可以对分组进行修改名称,勾选指定的合约进行删除,可以"置顶"合约,可以长按"排序" 按钮进行拖动来调整合约列表次序。 $\overline{M}$ K e de la provincia de la provincia de la provincia de la provincia de la provincia de la provincia de la provincia de la provincia de la provincia de la provincia de la provincia de la provincia de la provincia de la provin

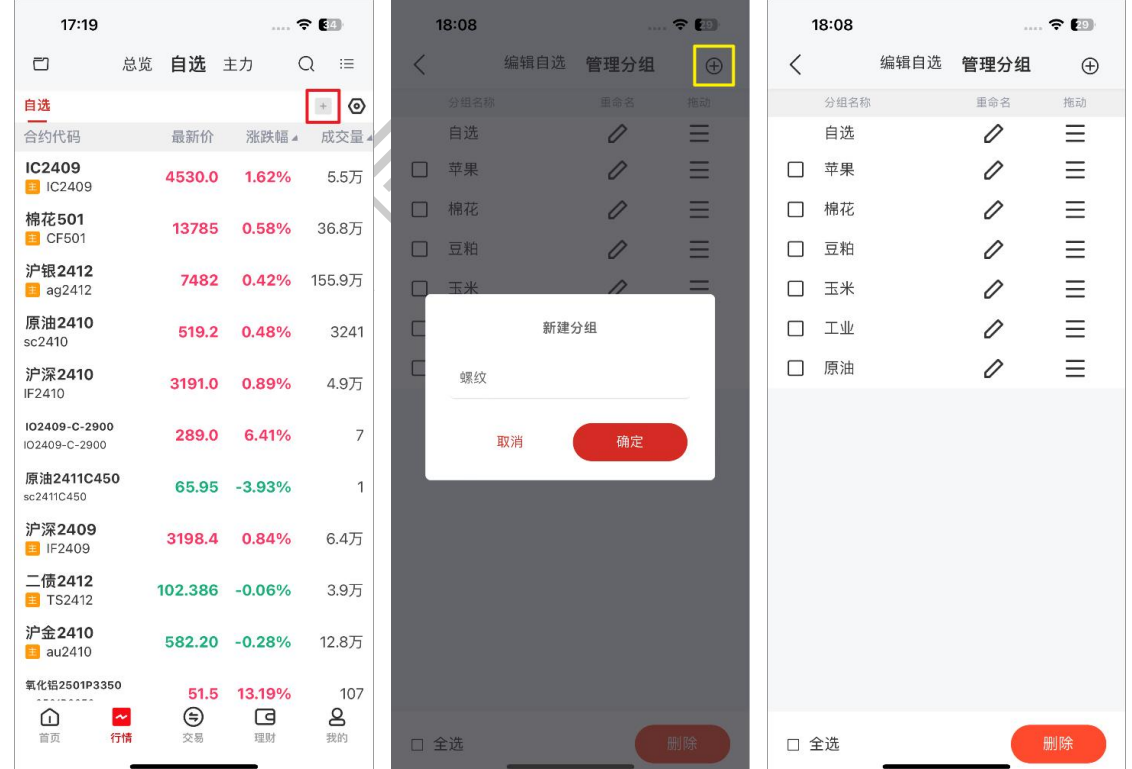

#### <span id="page-25-0"></span>**2.4 交易所**

如果您想要查看不同交易所的行情, 先进入到行情界面, 点击头部栏左侧的"文件"按钮, 在弹出的侧边栏里边,可以查看国内外不同交易所的行情。

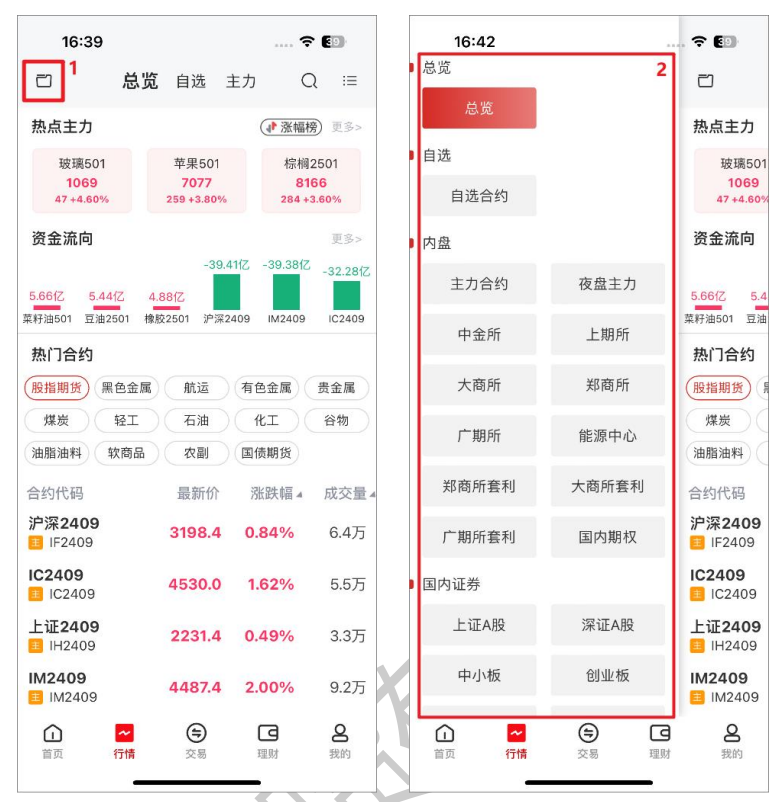

除了国内外各大交易所列表外,另外支持查看各交易所的标准套利合约、日盘夜盘主力合 约以及国内期权列表。**CONTRACT**  $\overline{\phantom{a}}$ 

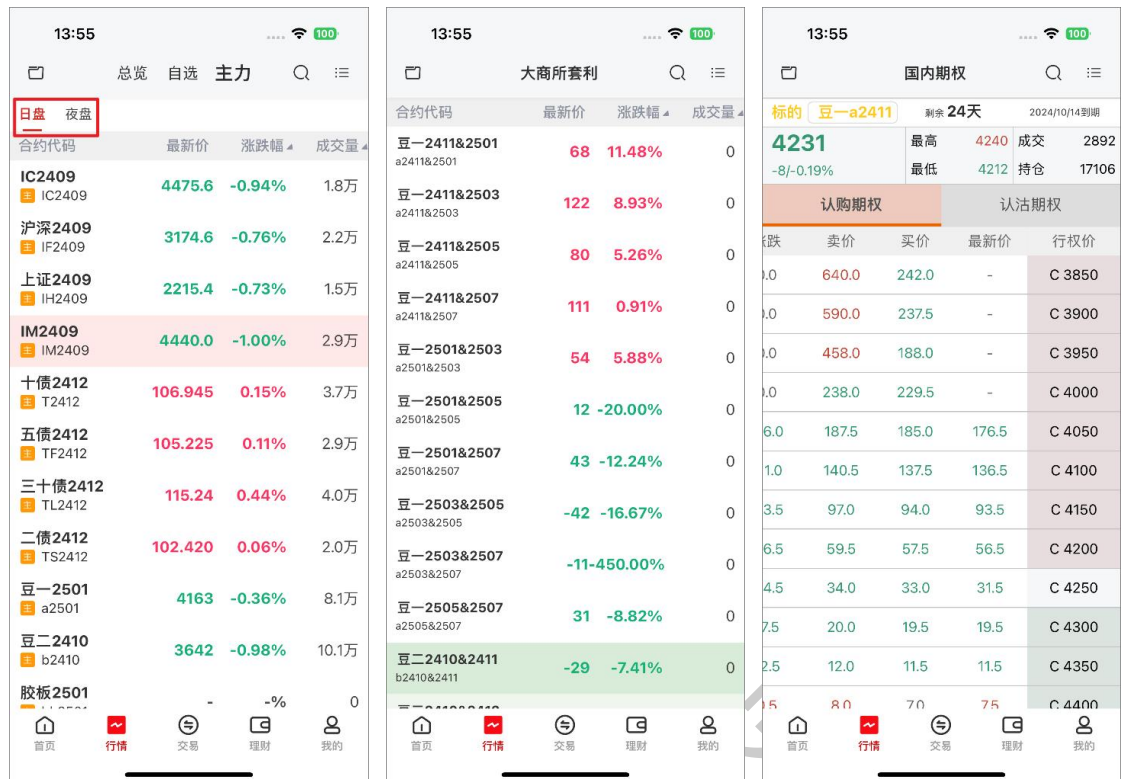

#### <span id="page-26-0"></span>**2.5 搜索**

合约搜索可以快速找到目标合约。目前搜索功能支持通过合约代码、合约名称和首字母等 关键字搜索,搜索的类型包括期货、期权以及证券。点击搜索结果可查看相应合约详情。

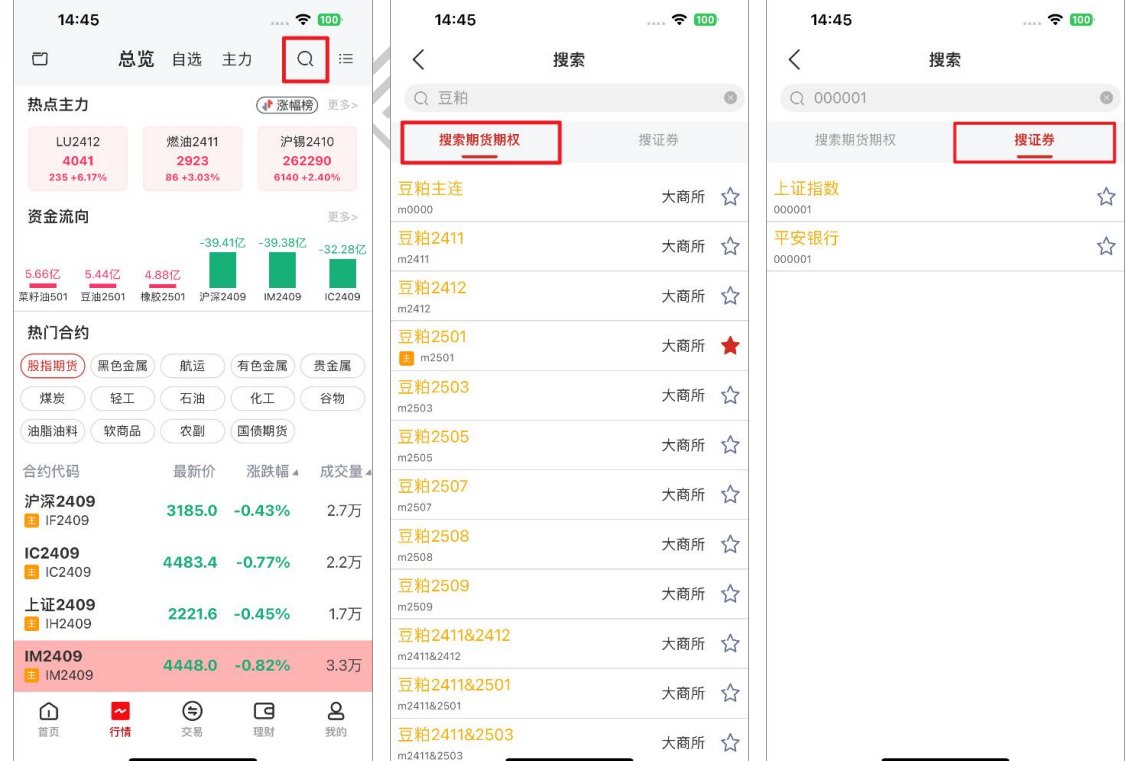

#### <span id="page-27-0"></span>**2.6 合约详情页**

合约详情页中包括所选合约的行情数据,包括盘口数据、分时图、K 线图、成交明细、F10、 持仓排名、关联品种等。同时界面支持加删自选、画线下单、画线工具、快买快卖、云条件单 和下单入口。对于特殊品种合约,在合约详情页界面头部会显示特殊品种标识。

另外,合约详情页相应的背景色会根据合约的行情波动而同步更新。当行情上涨时,背景 显示红色;当行情下跌时,背景显示绿色;当行情持平时,背景显示灰色。

若想在合约详情页切换合约时,可通过左右滑动手势实现,也可通过点击界面头部合约名 称的左右箭头实现。

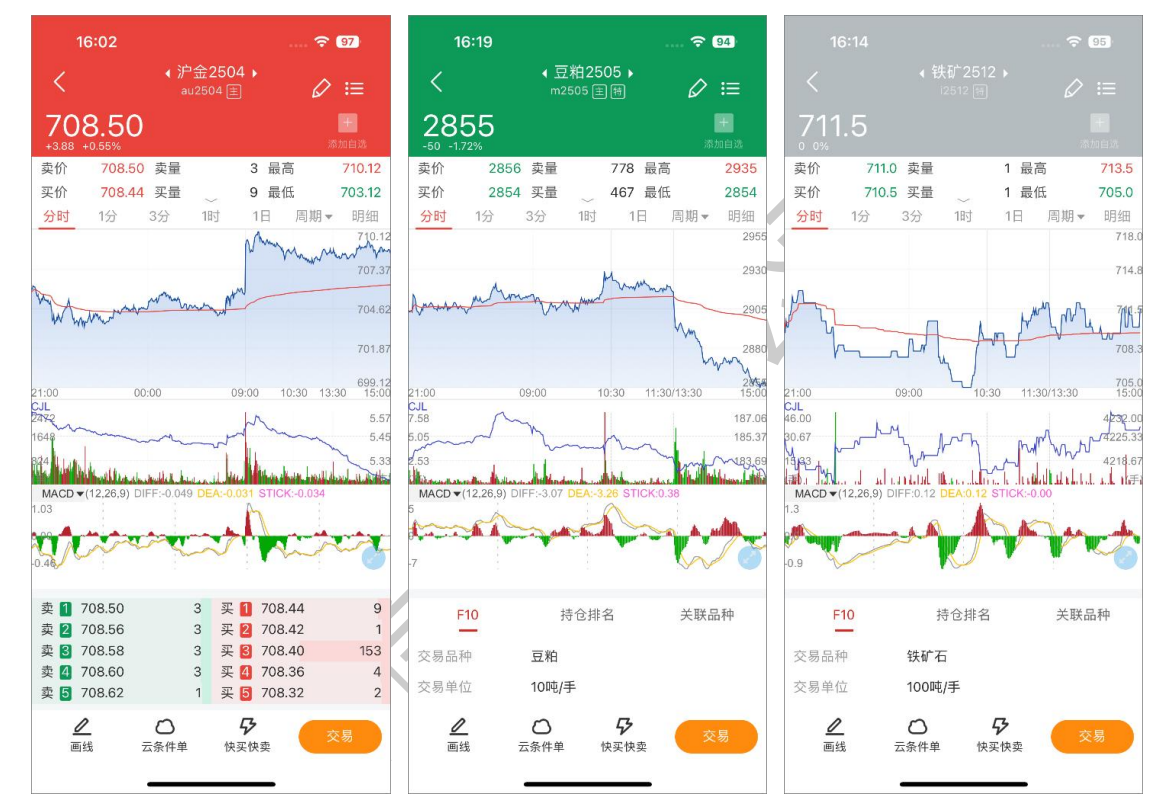

#### <span id="page-27-1"></span>**2.7 盘口**

查看任意合约详情页,盘口数据默认收起,显示买一价/买一量、卖一价/卖一量、最高价/ 最低价。点击展开后显示更多盘口字段:买一价、买一量、卖一价、卖一量、最高价、最低价、 成交量、成交额、持仓量、现手、今结价、昨结价、涨停价、跌停价、昨持仓、今开价、外盘、 日增仓、昨收价、内盘、振幅、换手率。

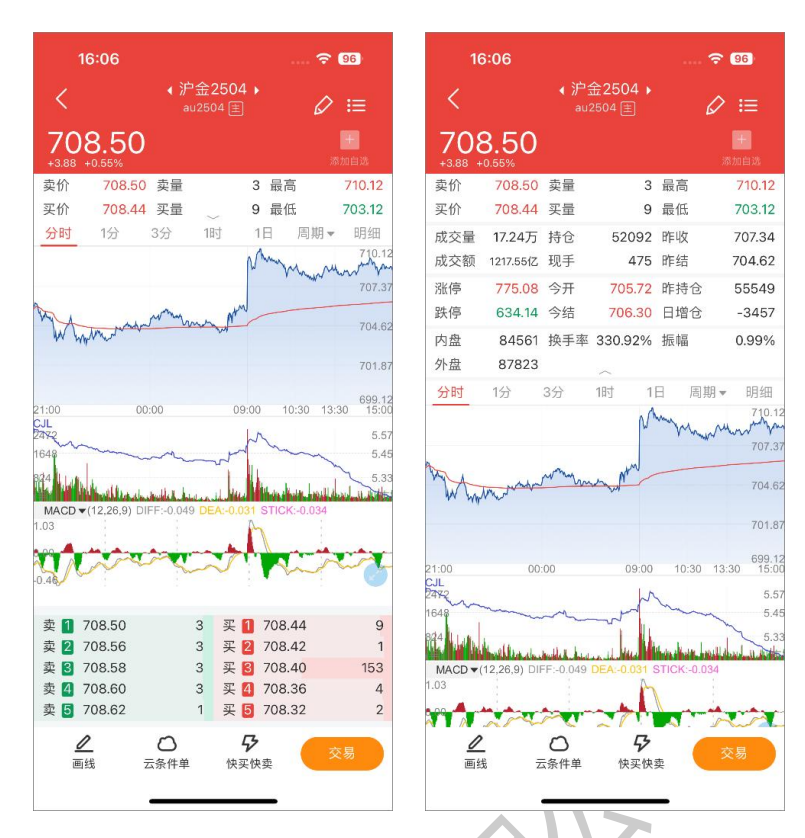

#### <span id="page-28-0"></span>**2.8 分时图**

查看任意合约详情页,界面跳转合约分时图界面。

在分时图区域中长按,会出现十字显价坐标,拖动左右滑动,可查看分时图不同时刻的行 情价格信息。分时图支持缩小/放大的手势操作。缩小手势操作可查看前一天的分时图信息,最 多支持展示 5 个交易日的分时图;反之,就是放大手势的操作。

分时图副图支持各种常用摆动指标,可通过指标选择框或点击副图范围切换摆动指标。常 用的指标与【行情设置-常用指标设置】同步联动。

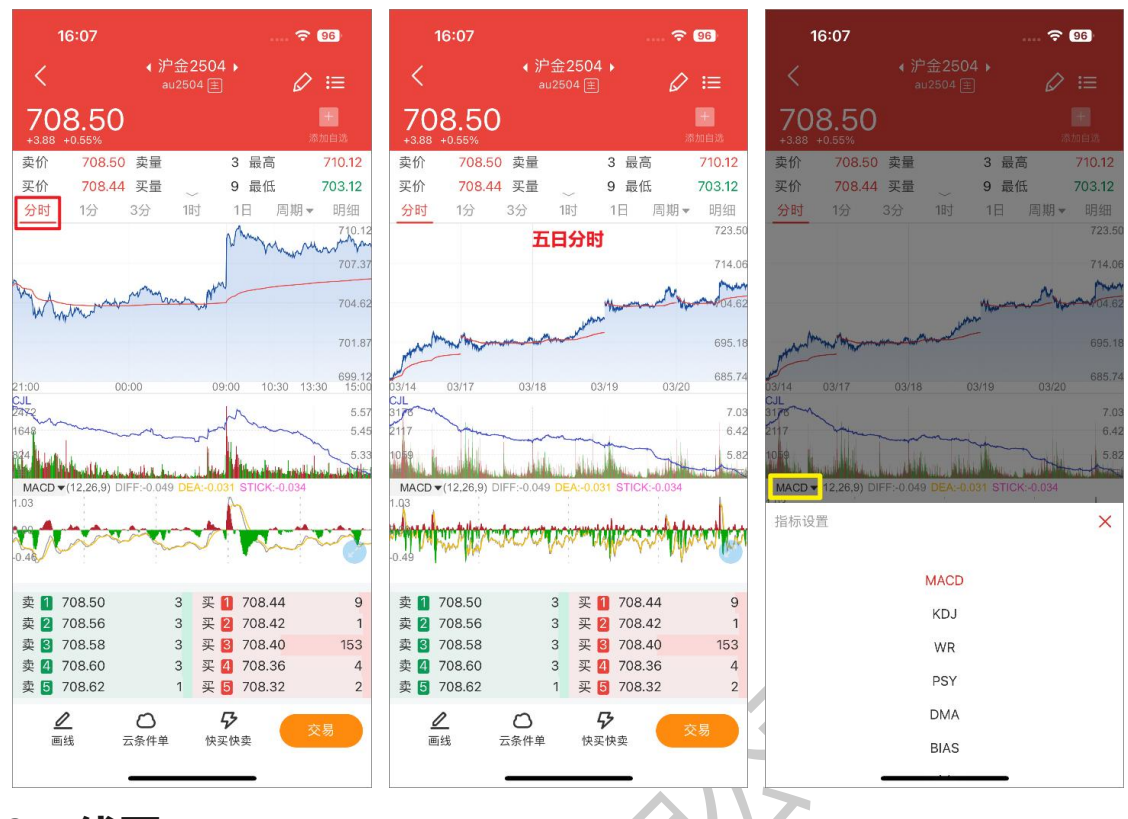

#### <span id="page-29-0"></span>**2.9 K线图 K K K K K K**

查看任意合约详情页,可查看各周期 K 线图。K 线周期包括日 K、周 K、月 K、1 分 K、3 分 K、5 分 K、10 分 K、15 分 K、30 分 K、1 时 K、2 时 K、4 时 K。并支持用户自定义行情周 期顺序。

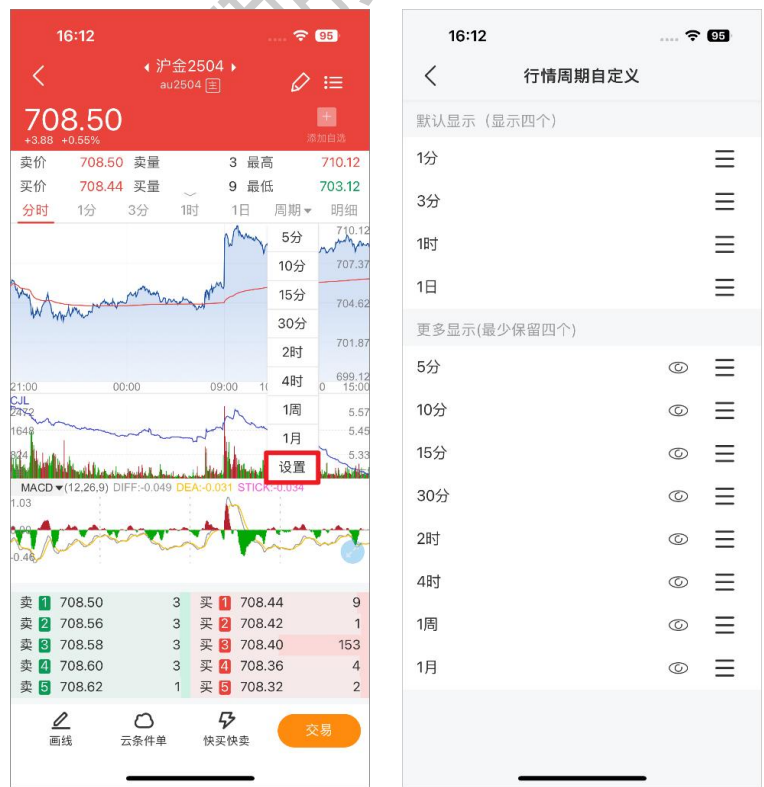

中信期货有限公司 27

K 线图支持各种各种手势操作, 实现不同的功能。长按 K 线图调出十字光标和详情框; 双 指并拢手势能缩小 K 线图大小;双指张开手势能放大 K 线图大小;拖动 K 线图能查看更多 K 线 数据。

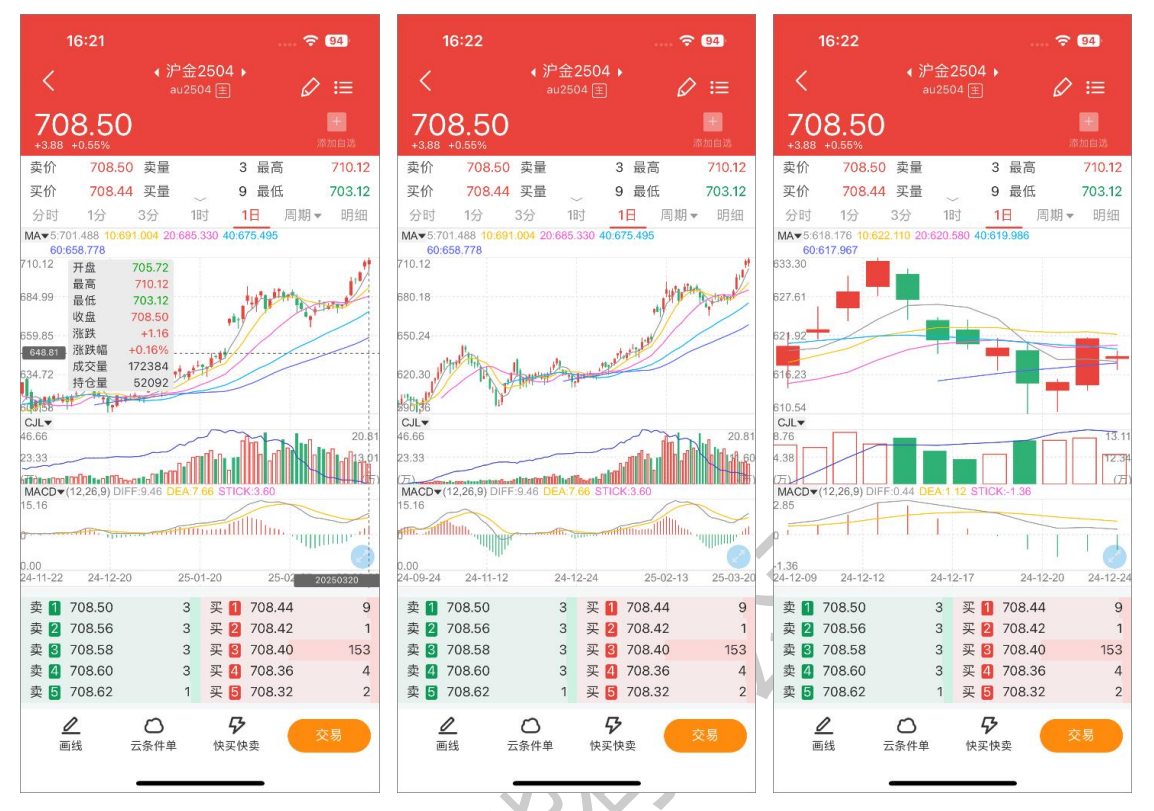

K 线图主图查看趋势指标、副图 1 查看量仓指标、副图 2 查看摆动指标, 可通过指标选择 框或点击相应图表范围切换摆动指标。常用的指标与【行情设置-常用指标设置】同步联动。

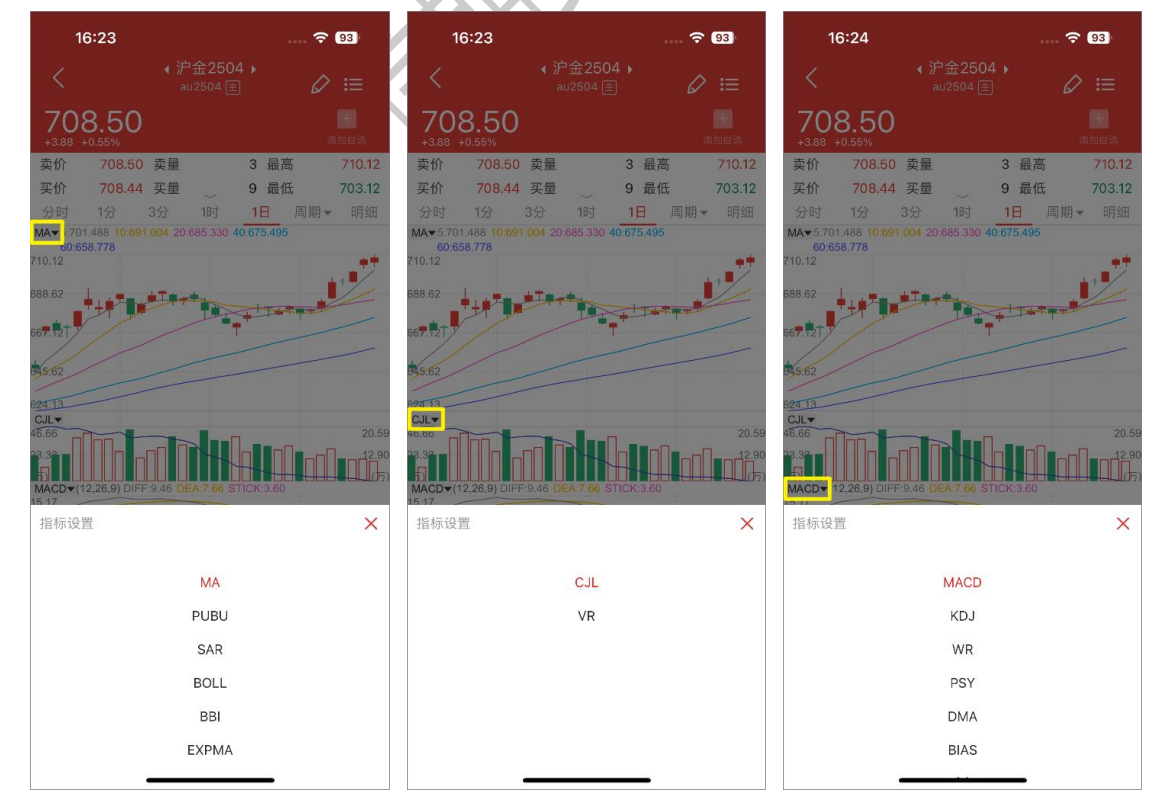

中信期货有限公司 いっこう しょうしゃ しゅうしょう しゅうしょう 28 しゅうしょう

### <span id="page-31-0"></span>**2.10 成交明细**

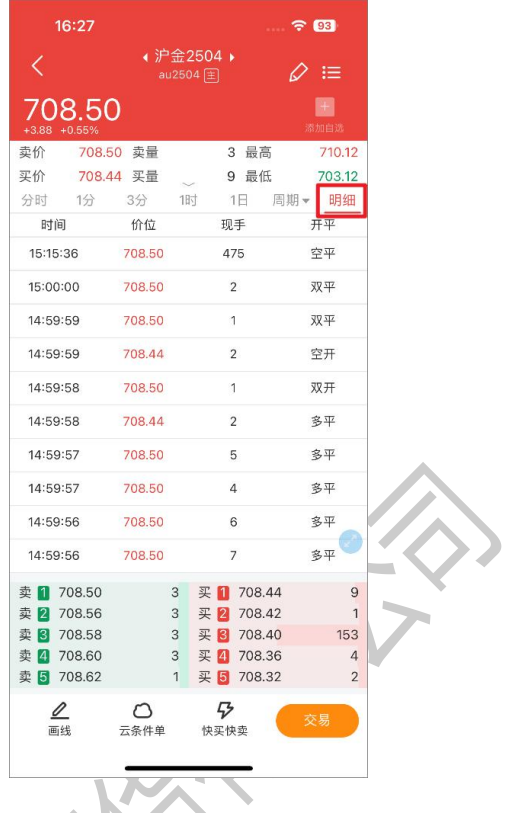

查看任意合约详情页,切换【明细】可查看相应合约的成交明细。

### <span id="page-31-1"></span>**2.11 五档行情**

在行情图表的界面中,默认展示五档行情,在图表右侧。

支持中金所五档行情、上期所五档行情、上期能源五档行情、郑商所五档行情,暂不支持 大商所五档行情、广期所五档行情。

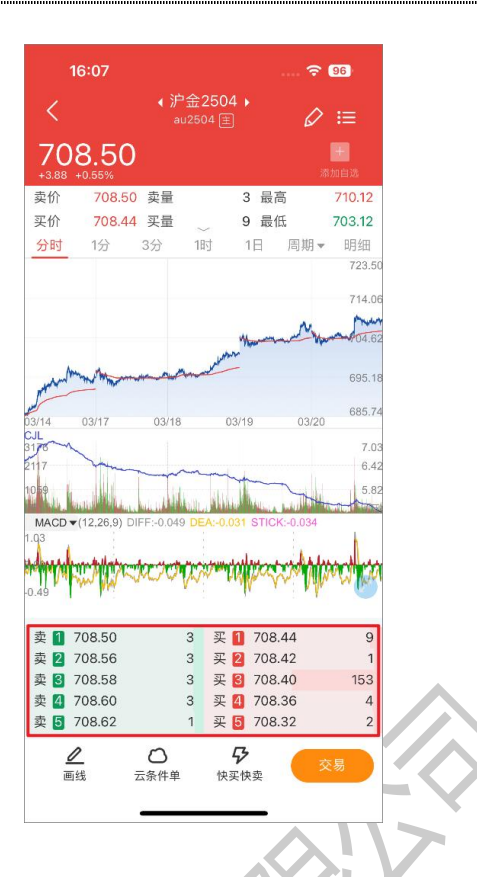

### <span id="page-32-0"></span>**2.12 合约信息**

 $\begin{minipage}{0.5\textwidth} \begin{tabular}{|l|l|l|} \hline & \multicolumn{1}{|l|l|} \hline & \multicolumn{1}{|l|} \multicolumn{1}{|l|} \multicolumn{1}{|l|} \multicolumn{1}{|l|} \multicolumn{1}{|l|} \multicolumn{1}{|l|} \multicolumn{1}{|l|} \multicolumn{1}{|l|} \multicolumn{1}{|l|} \multicolumn{1}{|l|} \multicolumn{1}{|l|} \multicolumn{1}{|l|} \multicolumn{1}{|l|} \multicolumn{1}{|l|} \multicolumn{1}{|l|} \multicolumn{1$ 

查看任意合约详情页,界面底部可查看 F10、持仓排名、关联品种。

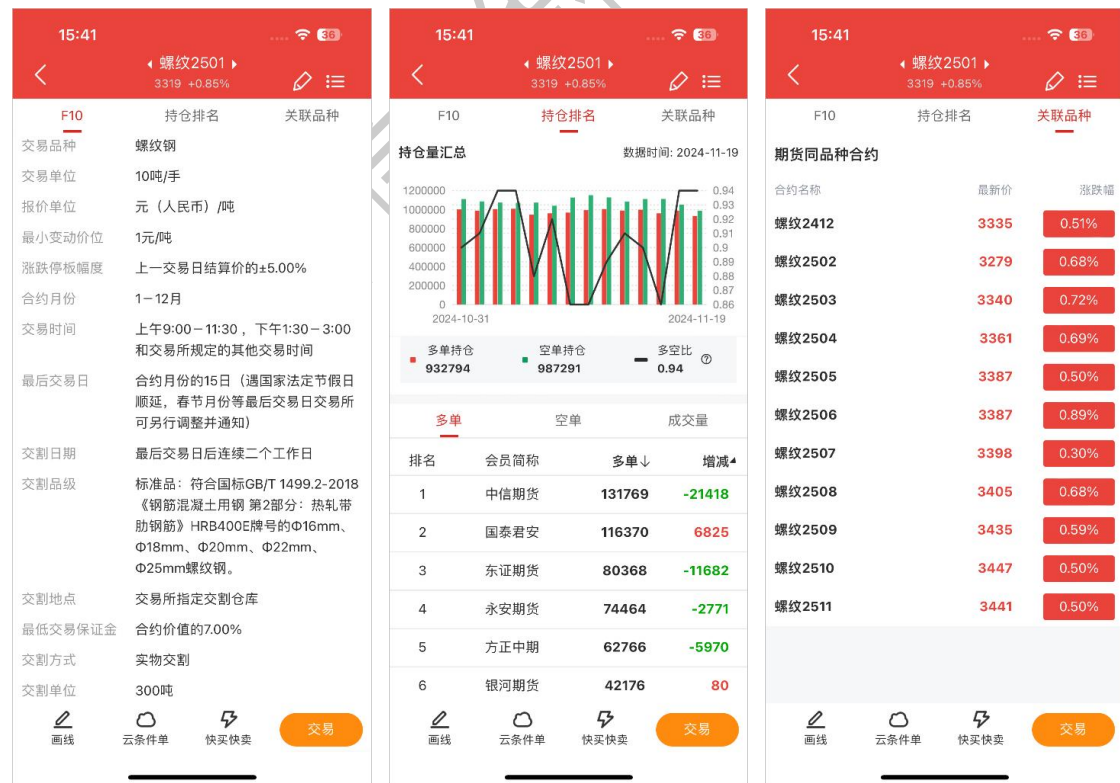

#### <span id="page-33-0"></span>**2.13 快买快卖**

点击交易 tab, 交易登录后即可快速下单。如果未交易登录, 会引导到交易登录界面, 完 成交易登录后,再进行闪电下单。您可以输入交易手数和委托价格,然后选择买开、卖开或平 仓,最后确认提交订单。订单成交后,您可以在持仓明细中查看您的持仓情况。

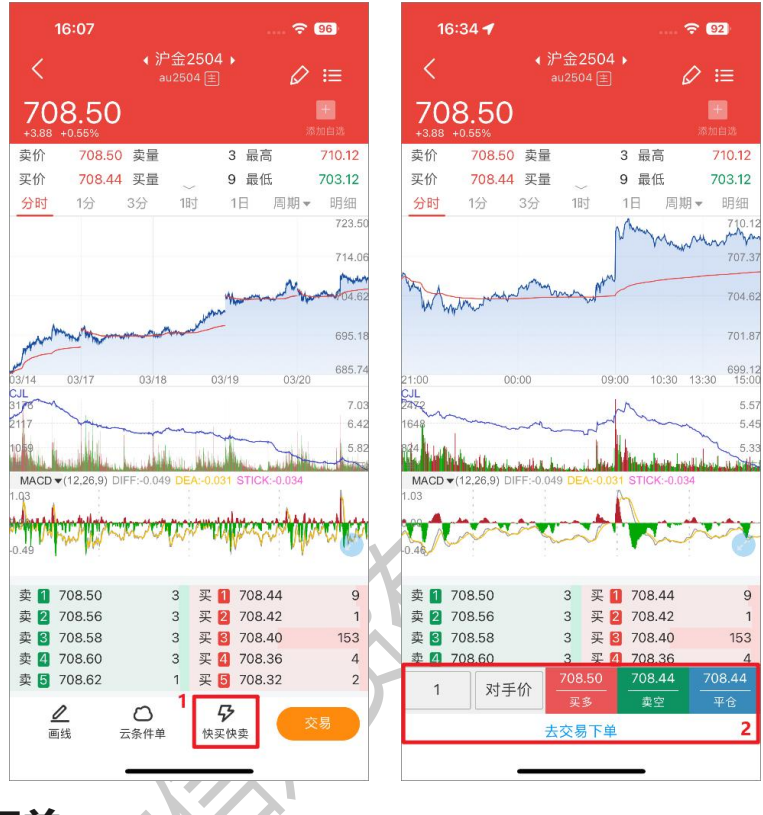

#### <span id="page-33-1"></span>**2.14 画线下单**

画线的方式在 K 线、分时图表上快速做出下单操作。画线下单的委托价格可以在【交易设 置-画线下单价格设置】中设置。

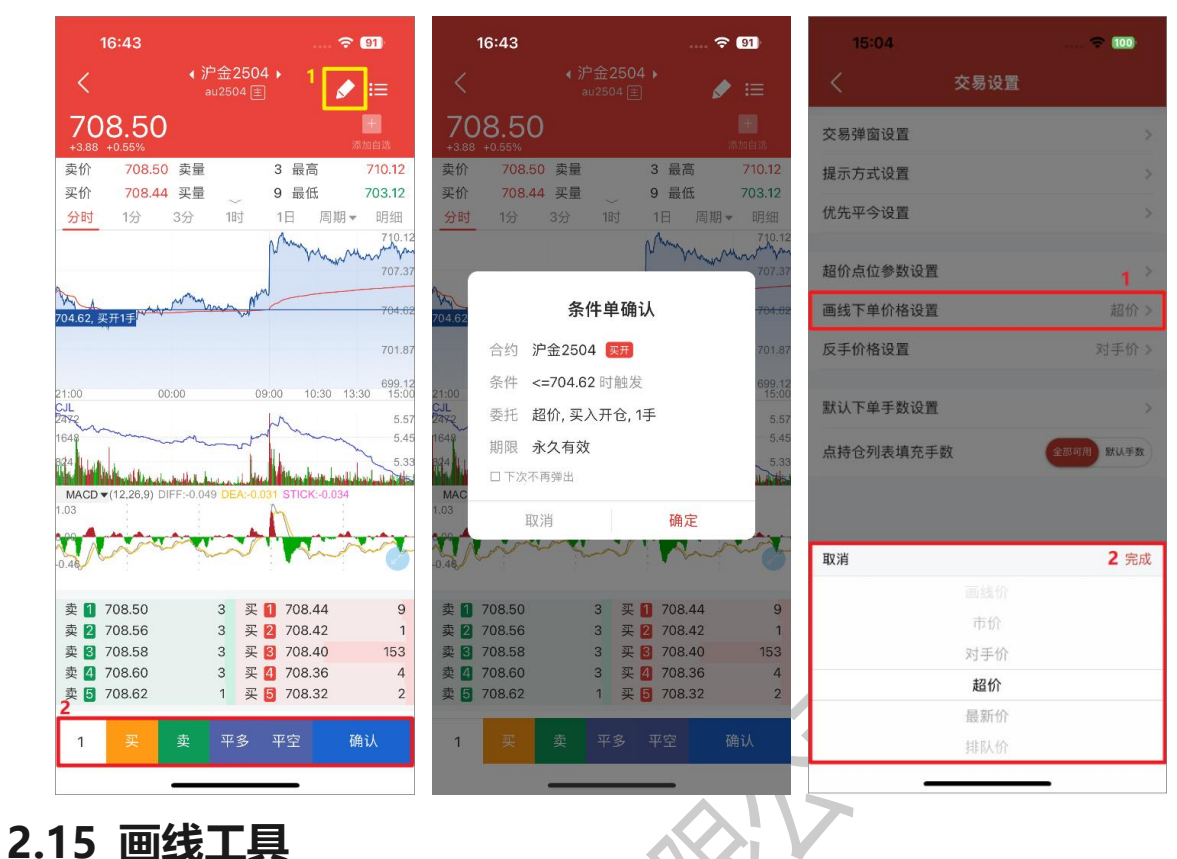

<span id="page-34-0"></span>图表界面支持对任意周期绘制各类型的画线,《如:》矩形、黄金分割线、垂直线、射线、线 段、直线、水平线、箭头等,且每个周期的绘制画线数最多支持 50 个图形。

Λ

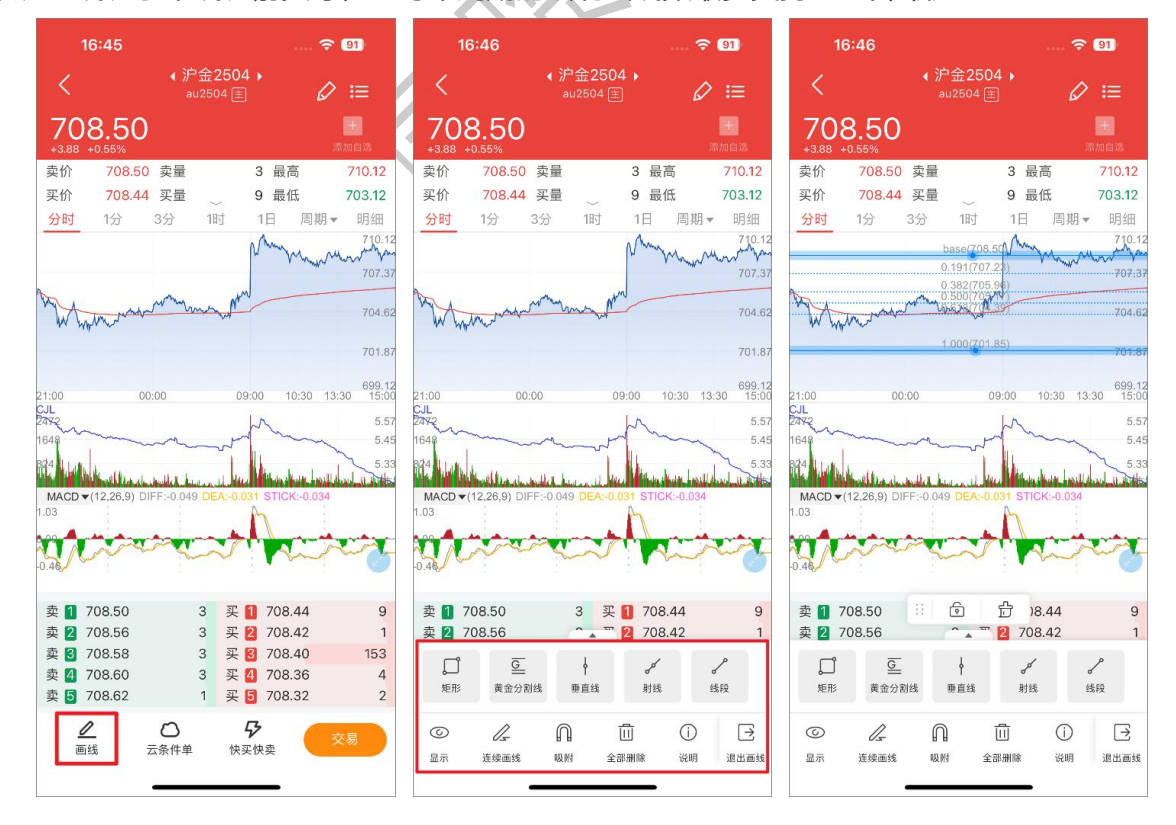

#### <span id="page-35-0"></span>**2.16 图表画线设置**

合约详情页的图表上支持显示当前合约的相关画线,如画线下单、持仓线、止损止盈线等。 若希望能隐藏相关画线,则可以在【图表画线设置】中自定义。另外,目前图表横屏暂不支持 此项功能。

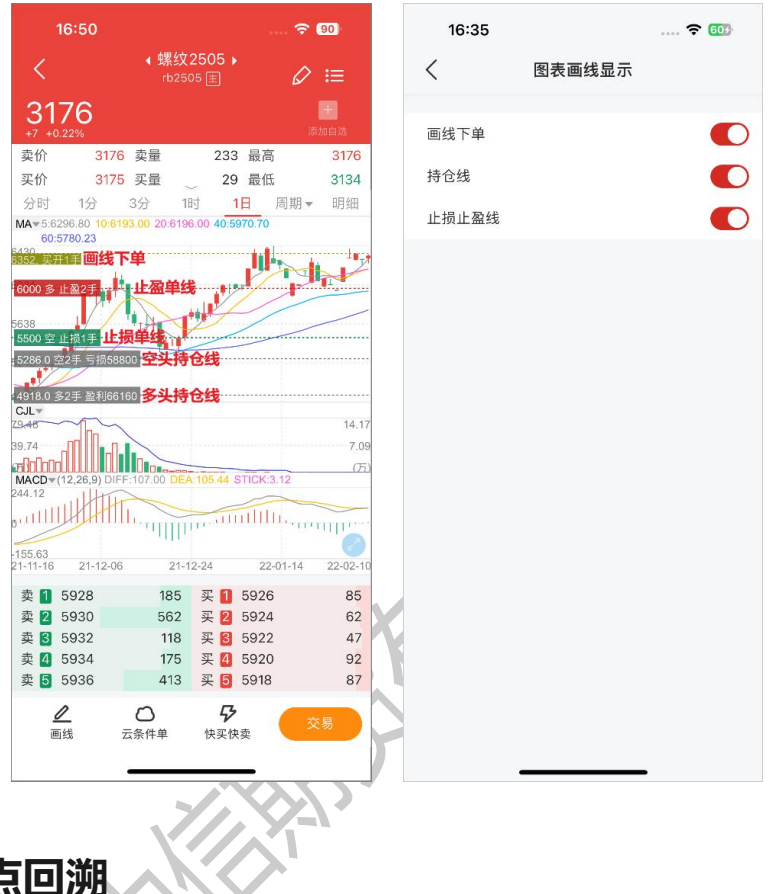

#### <span id="page-35-1"></span>**2.17 成交点回溯**

成交点回溯会将交易记录以标识点的形式在 K 线图中展示, 能在 K 线图中直观的反映用户 在该合约上的交易情况。对于 K 线周期内只有买时,则会显示 B 标识;若只有卖时,则会显示 S 标识;若有买有卖时,则会显示 T 标识。目前支持展示成交点回溯的 K 线周期包括 1 分 K 和 日 K,并会保留 30 日内的成交点。

#### 中信期货 APP(信 e 禄)-期货交易行情使用指南

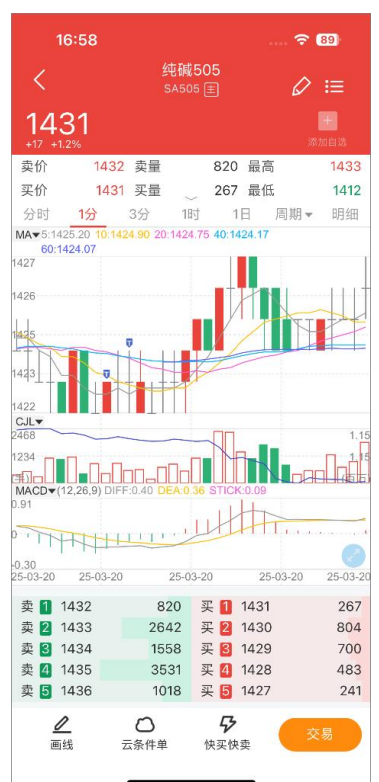

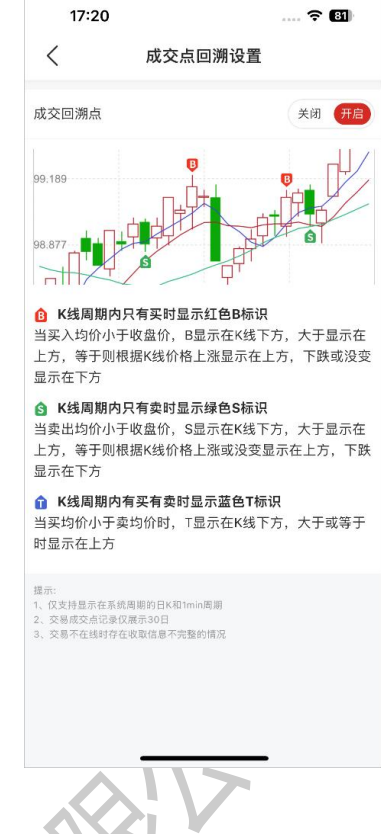

### <span id="page-36-0"></span>**2.18 期货报价表头设置**

合约列表默认展示字段:名称代码、最新价、涨跌幅、成交量。可以通过左右滑动列表查 看更多行情字段。更多的行情字段可在【行情设置-期货报价表头设置】中选择。

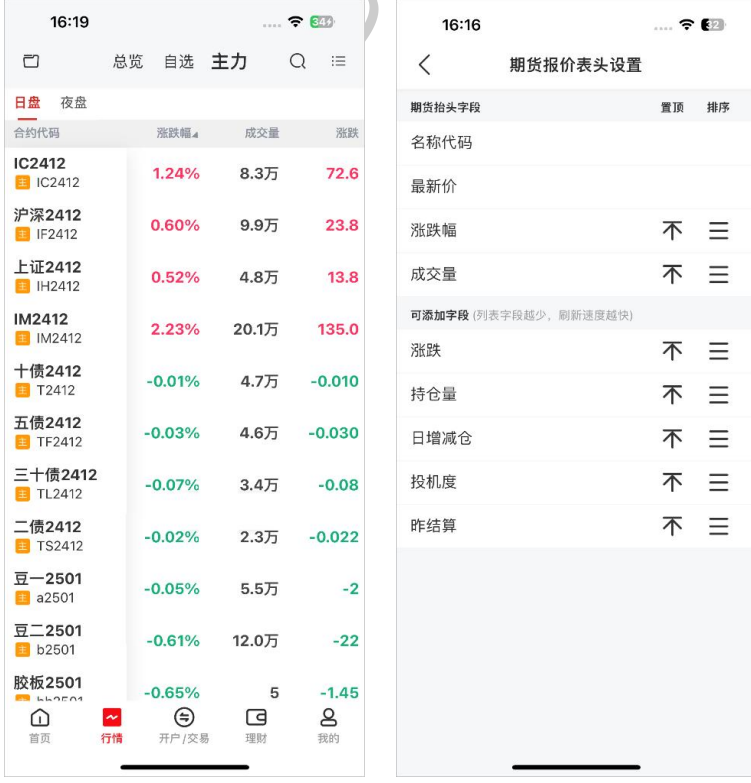

#### <span id="page-37-0"></span>**2.19 外盘延时**

如果您想要查看外盘延时行情,先进入到行情首页,点击头部栏左侧的"行情"按钮,在 弹出的侧边栏里边,下拉到"外盘延时"节点,选择您想要查看的国外交易所,进入到行情列 表界面后查看。

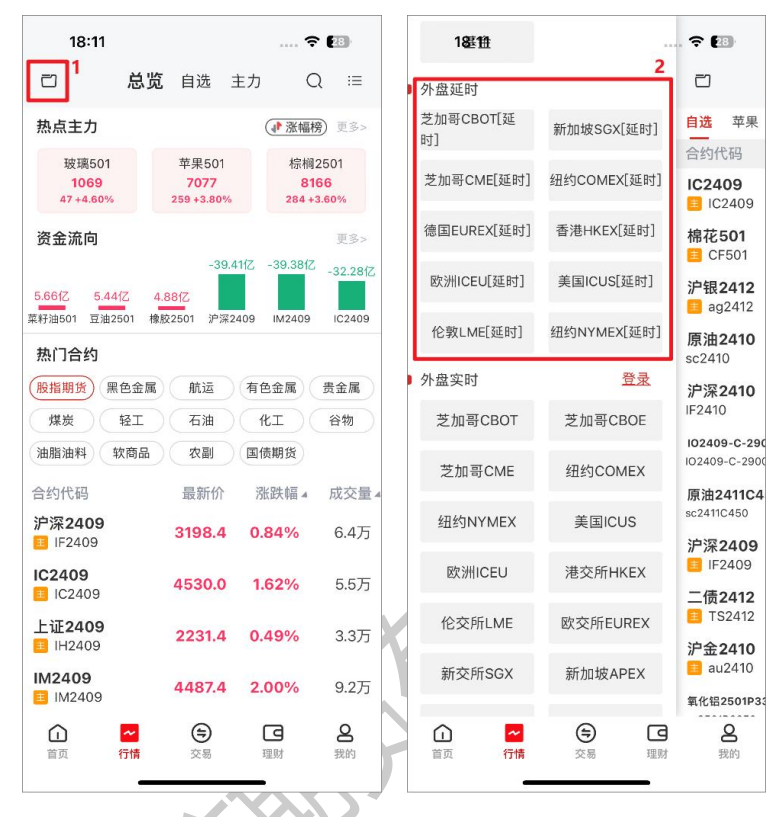

#### <span id="page-37-1"></span>**2.20 外盘实时**

APP 需要接入三方的外盘实时行情,查看外盘实时行情需要登录行情账号。先进入到行情 首页,点击头部栏左侧的"行情"按钮,在弹出的侧边栏里边,下拉到"外盘实时"节点,点 击"登录"按钮,进入到行情账号的登录界面,输入账号密码,完成登录后,就可以选择您想 要查看的国外交易所,进入到行情列表界面后查看。

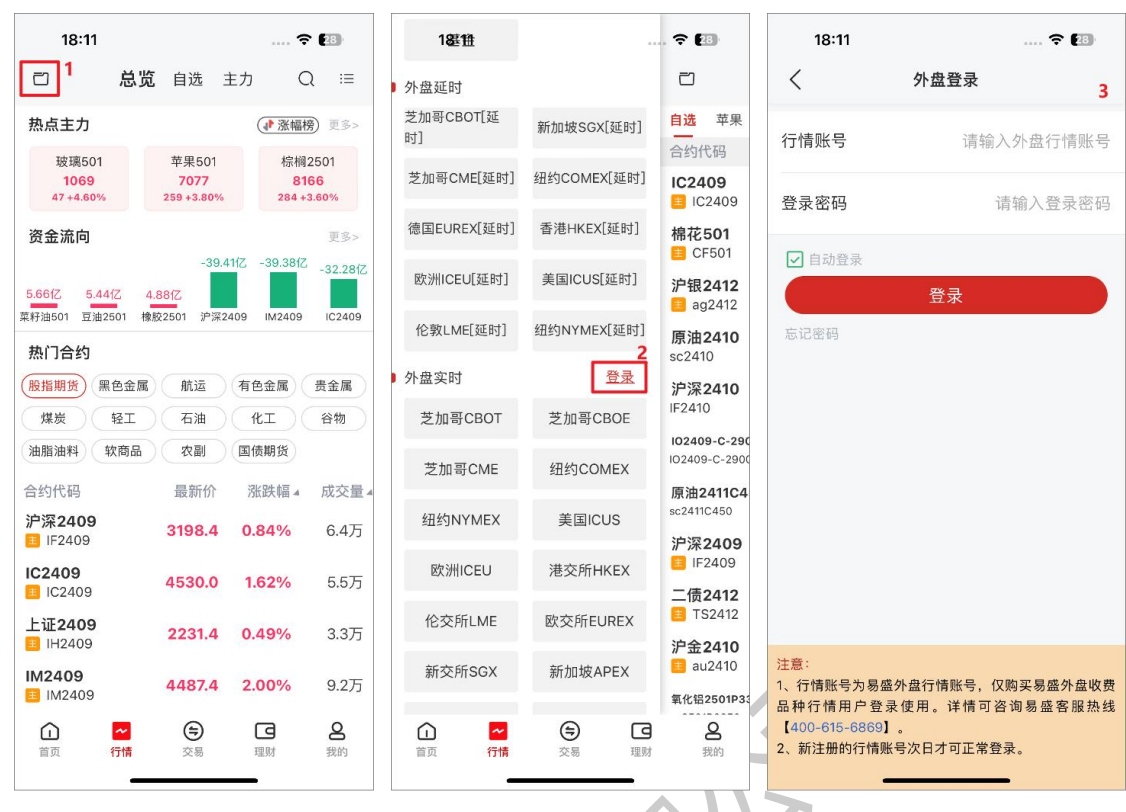

<span id="page-38-0"></span>如果您没有登录行情账号,直接查看外盘实时行情,将无法点击查看。

#### **2.21 皮肤切换**

行情支持白天和夜间两款主题配色,进入到行情界面,点击菜单栏,选择皮肤切换按钮, 可选择"白天"或"夜间"图标,即可切换白天或夜间的行情主题配色。

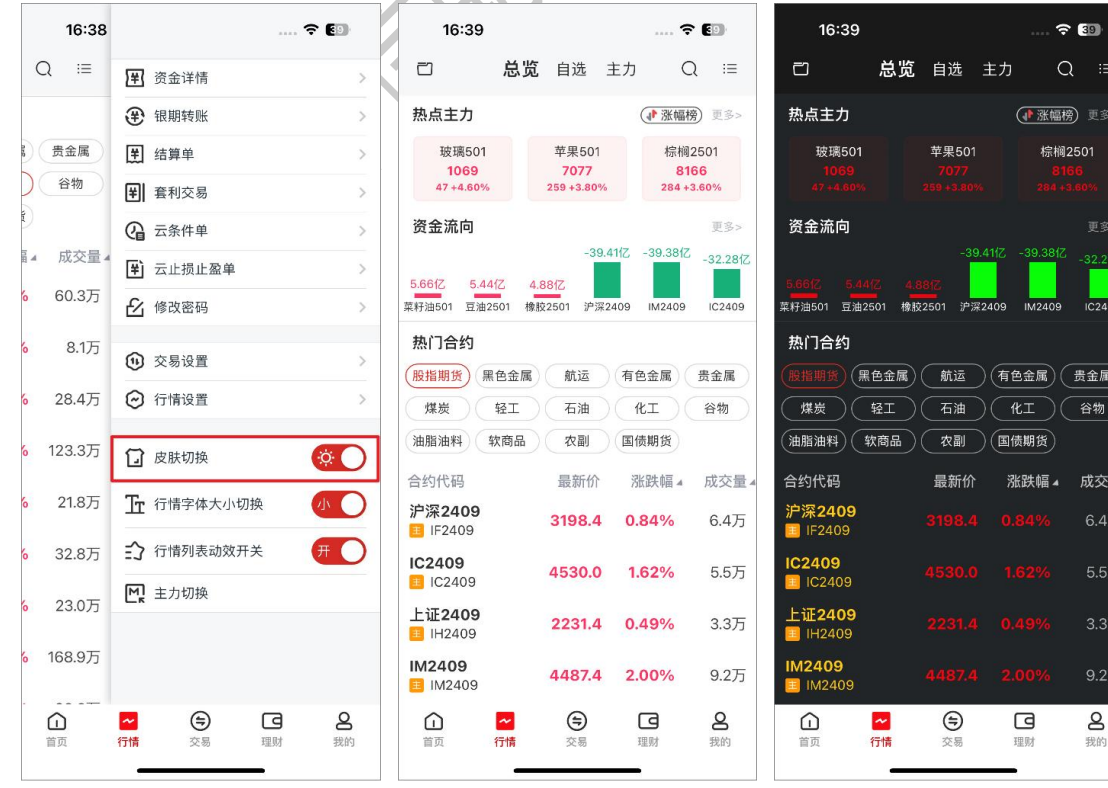

.<br>Re

金属 (物

成交量  $.47$  $5.57$  $3.3<sub>h</sub>$  $9.2<sub>7</sub>$ 

### <span id="page-39-0"></span>**2.22 行情字体大小切换**

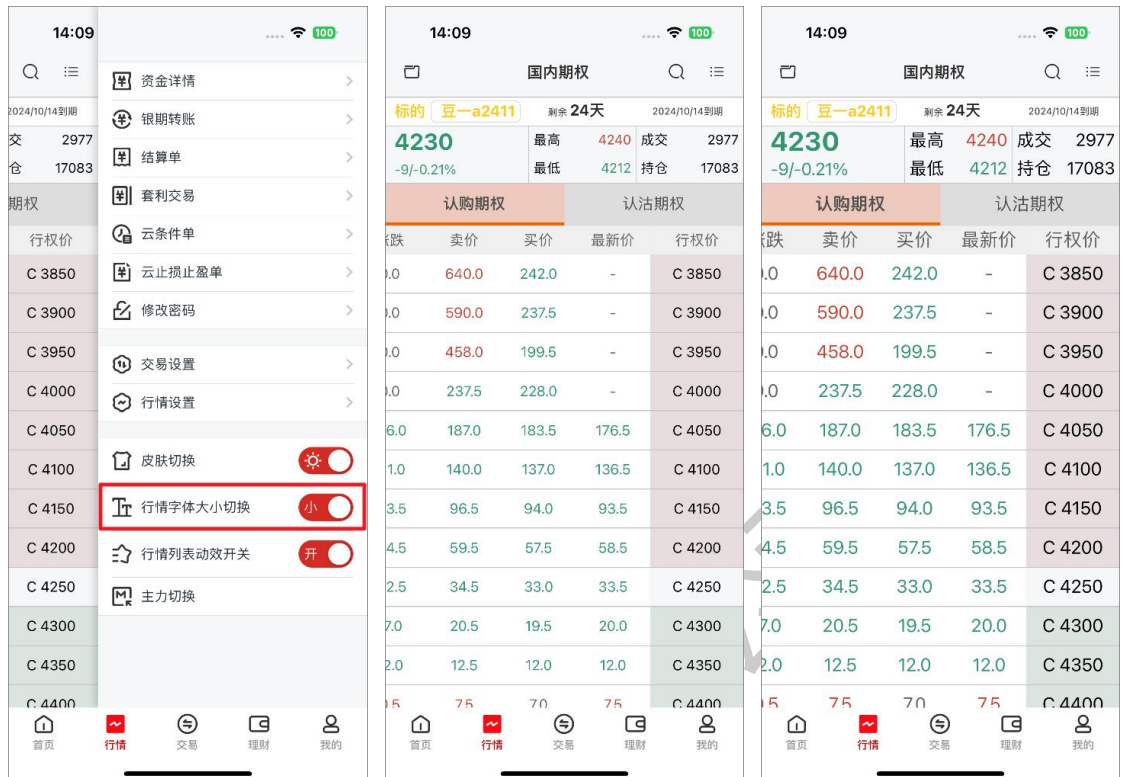

#### 行情模块支持切换字体大小,相关界面涉及各交易所列表界面、盘口与成交明细等界面。

### <span id="page-39-1"></span>**2.23 行情列表动效**

行情列表动效可以让您对所关注的合约走势有更加直观的了解。当行情上涨时,列表中该 合约所在行会闪烁红色高亮;行情下跌时,则会闪烁绿色高亮。

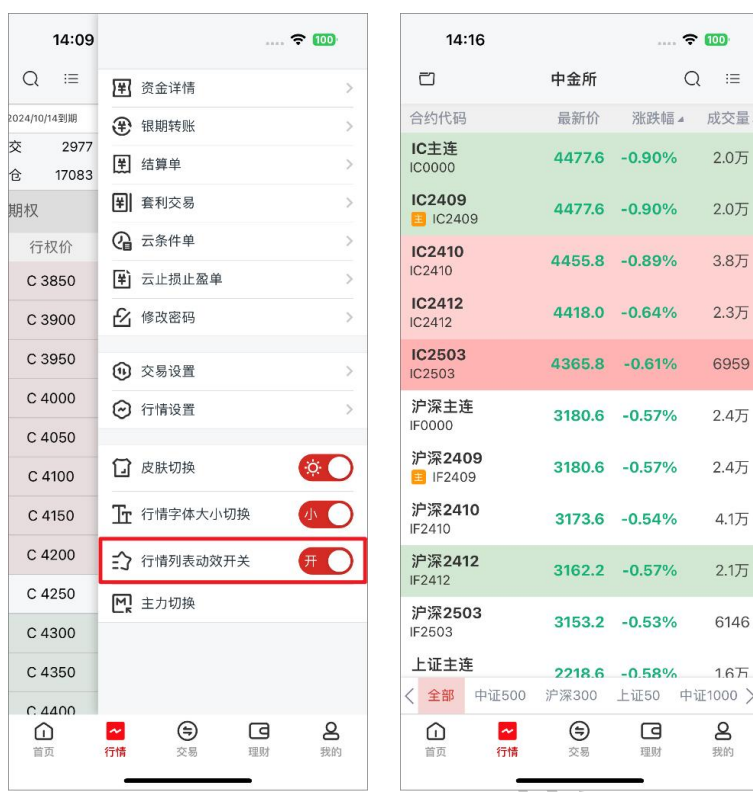

### <span id="page-40-0"></span>**2.24 主力切换**

主力切换指的是将自选列表中的非主力合约切换成相应品种的主力合约。目前支持单个合 约切换主力,也支持批量切换主力。

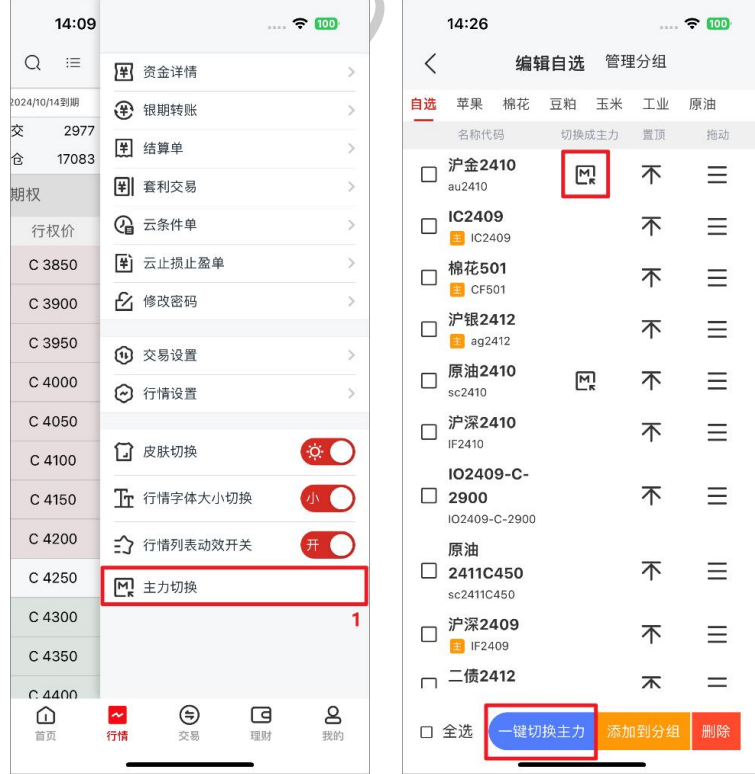

**中信期货 APP(信 e 禄)期货交易行情使用指南仅供参考,请以 APP 实际界面及操作为 准。如有疑问,请咨询客户经理或拨打我司服务热线:400-990-8826**